# **Bangladesh Tourism Board**

"Online Registration System of Tour Operator and Tour Guide"

**User Manual of Tour Guide(Foreign)**

- **1. At first go to the link:** <https://uat-btb.oss.net.bd/>
- **2. Here is the Landing Page**

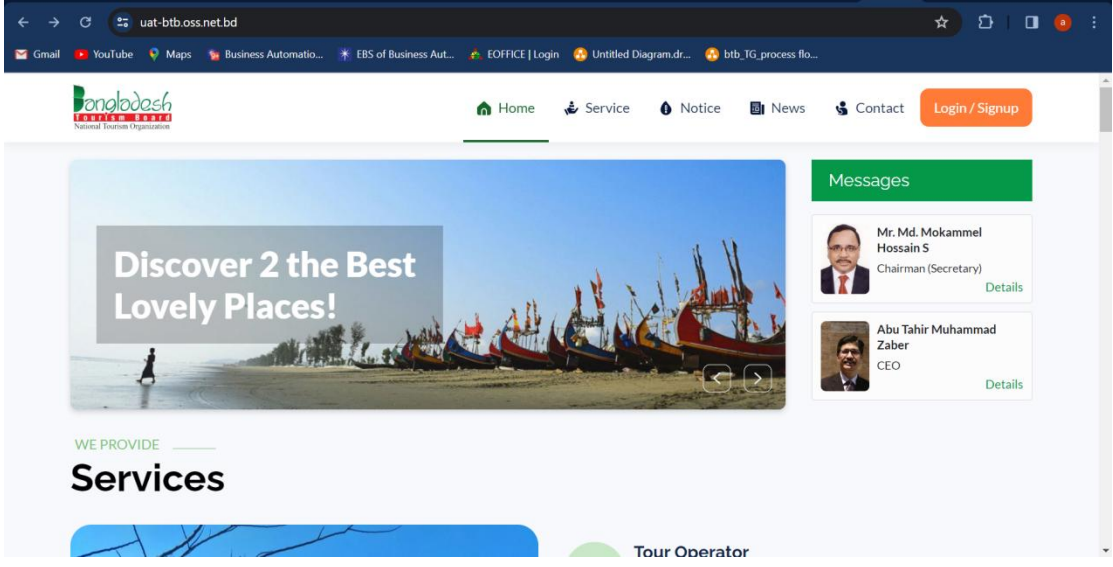

**3. Go to Login/Signup**

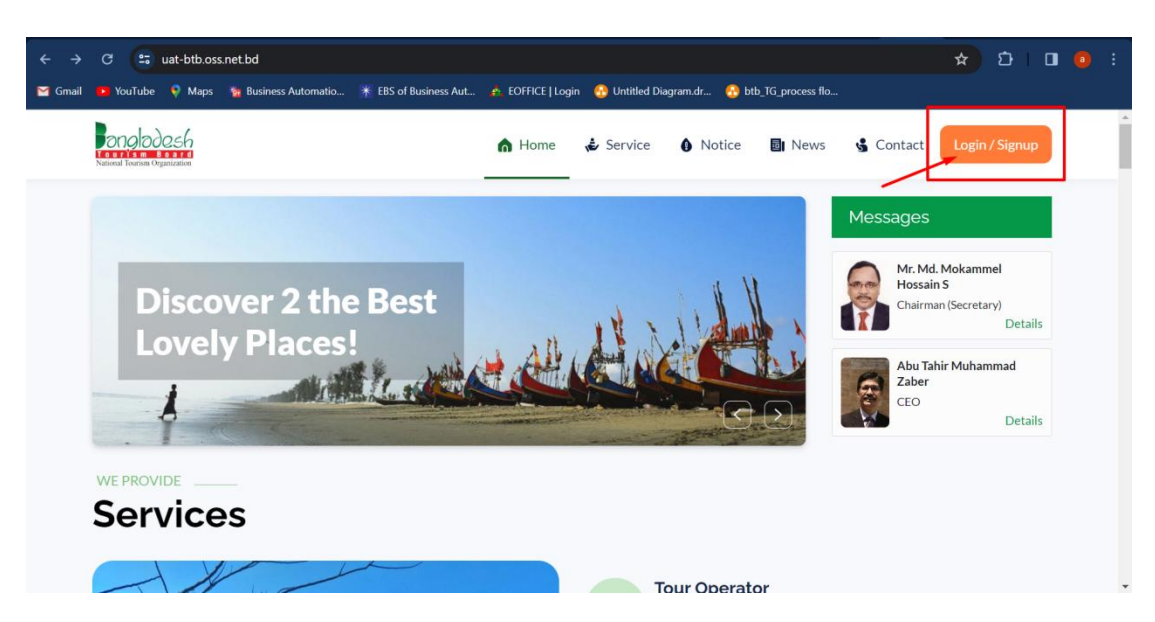

#### **4. Create Account:**

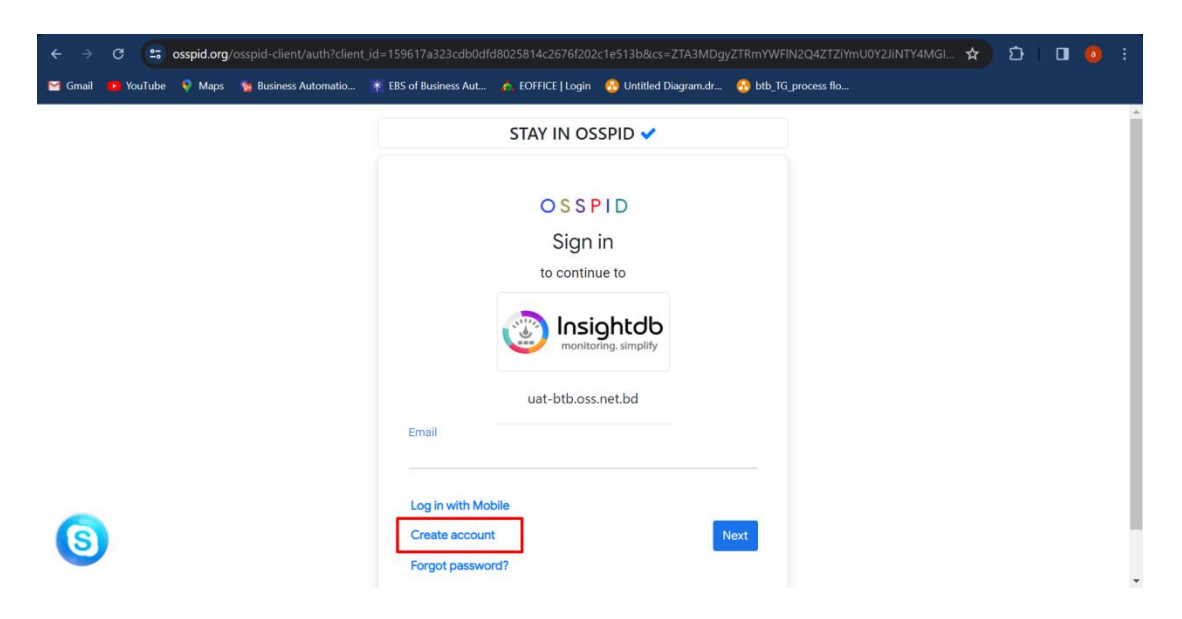

**5. Give the credentials and then sign up with google and then choose your google account**

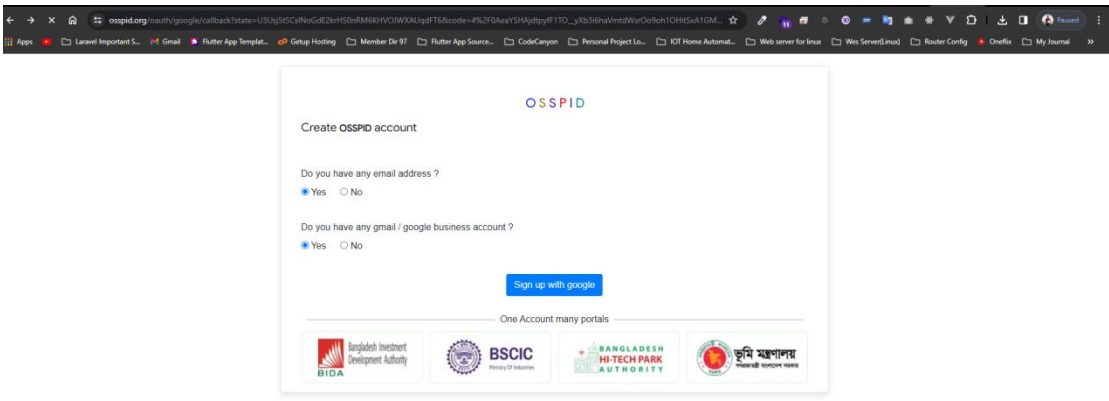

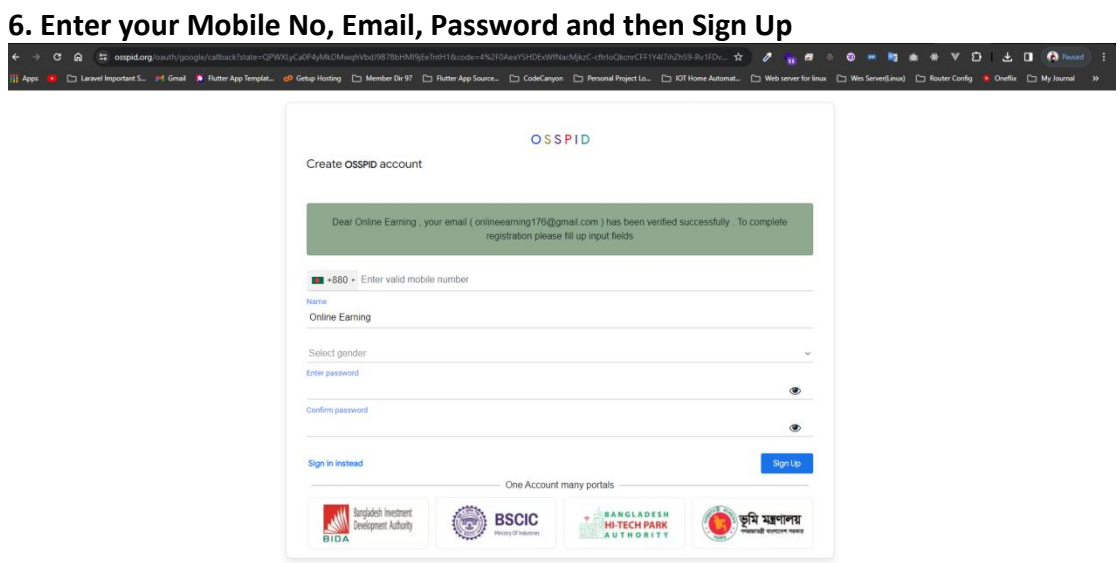

## **7. Your account has been created successfully**

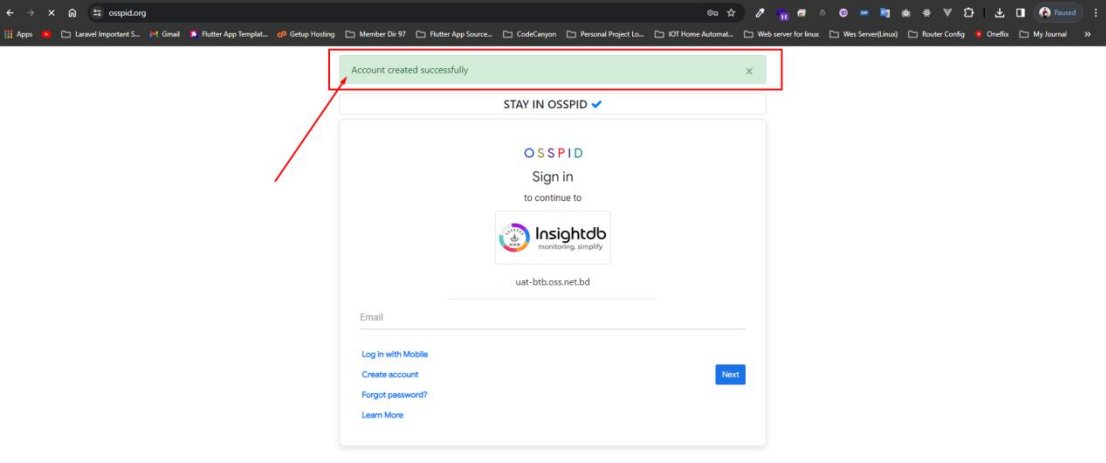

#### **8. Login the system with your mail**

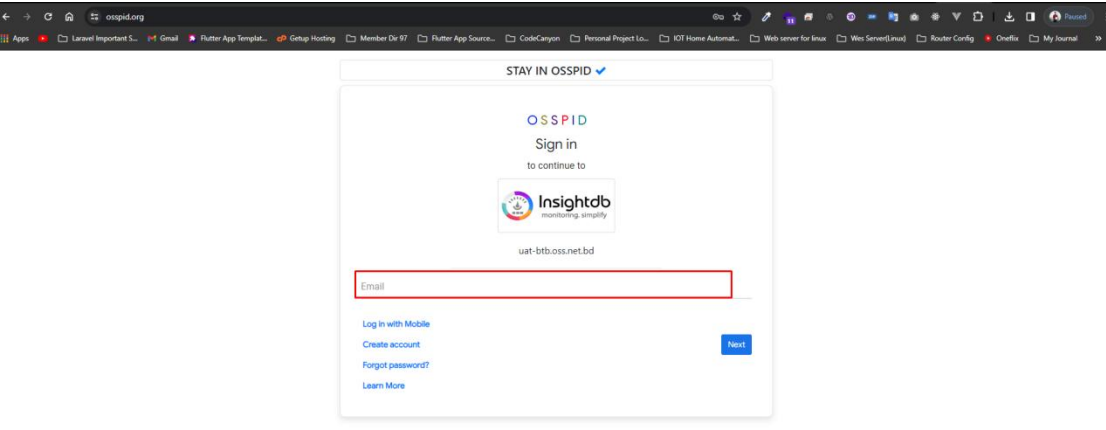

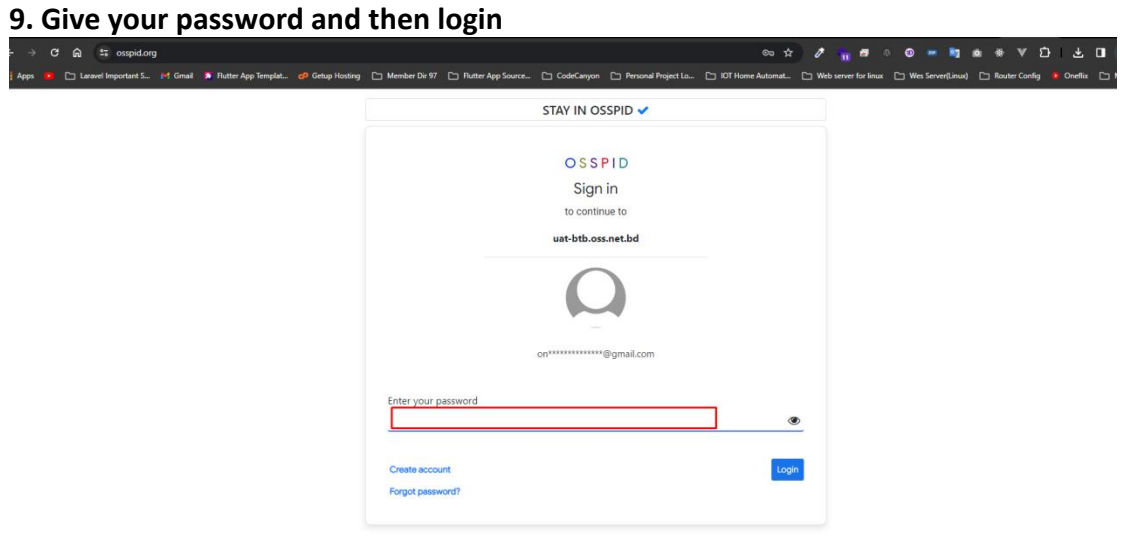

#### **10. Type your mobile number here and verify it with OTP**

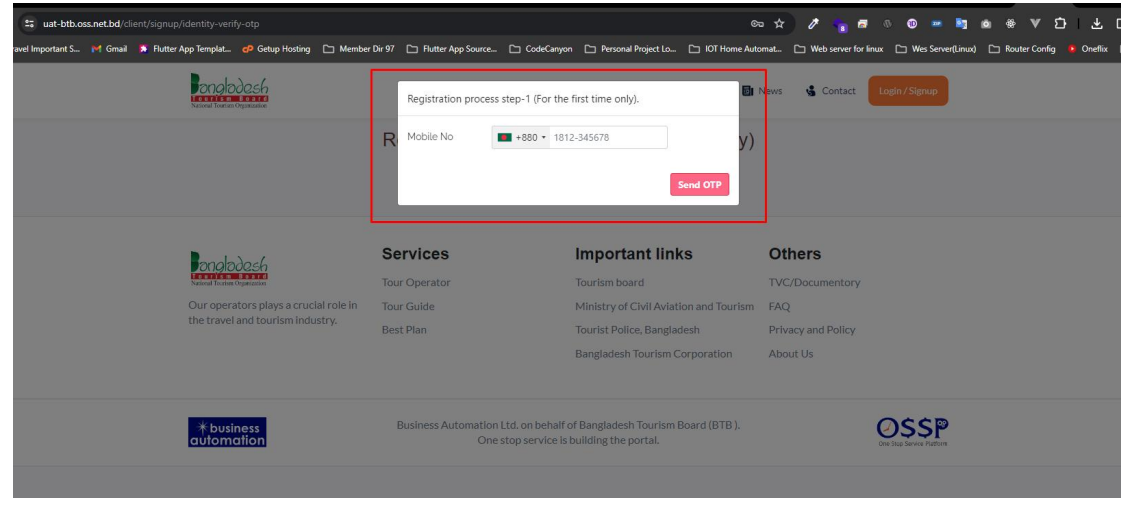

### **11. Select your nationality**

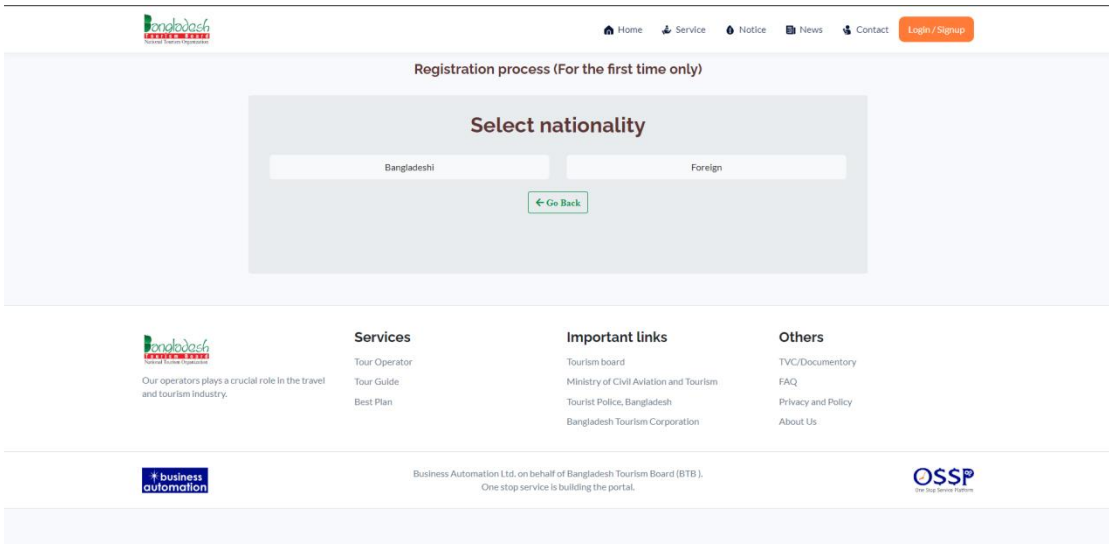

## **12. If Bangladesh, Give your NID/TIN number**

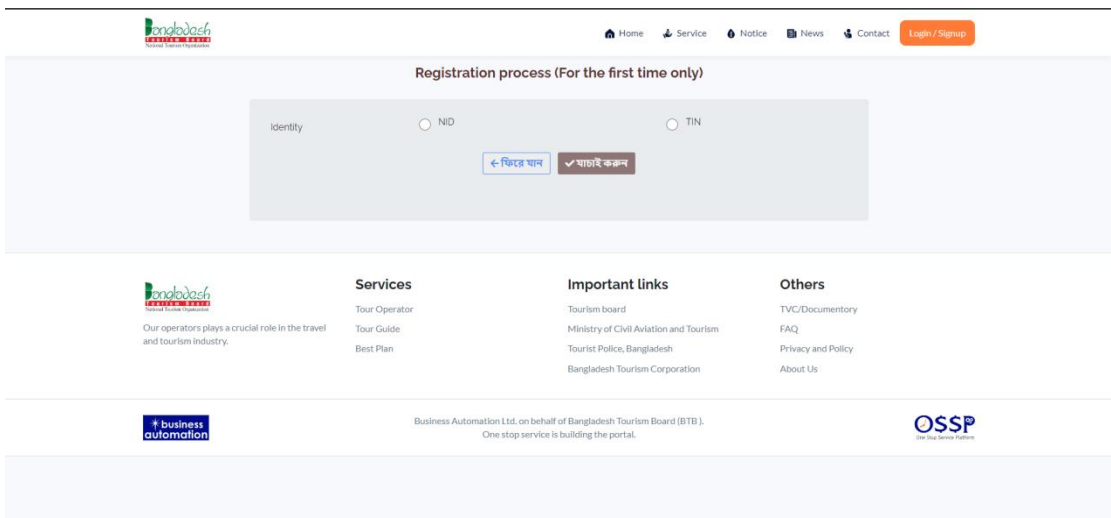

#### **13. If foreign, then drop your passport scan copy**

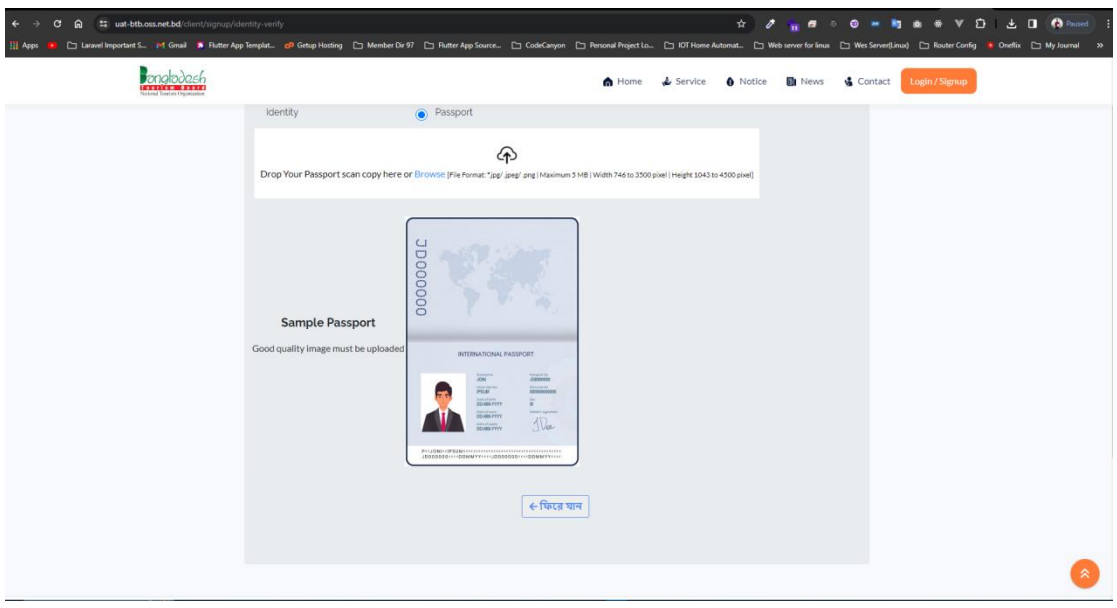

**14. After verifying your NID, please select your user type and check the other fields and input your data and then click submit button.**

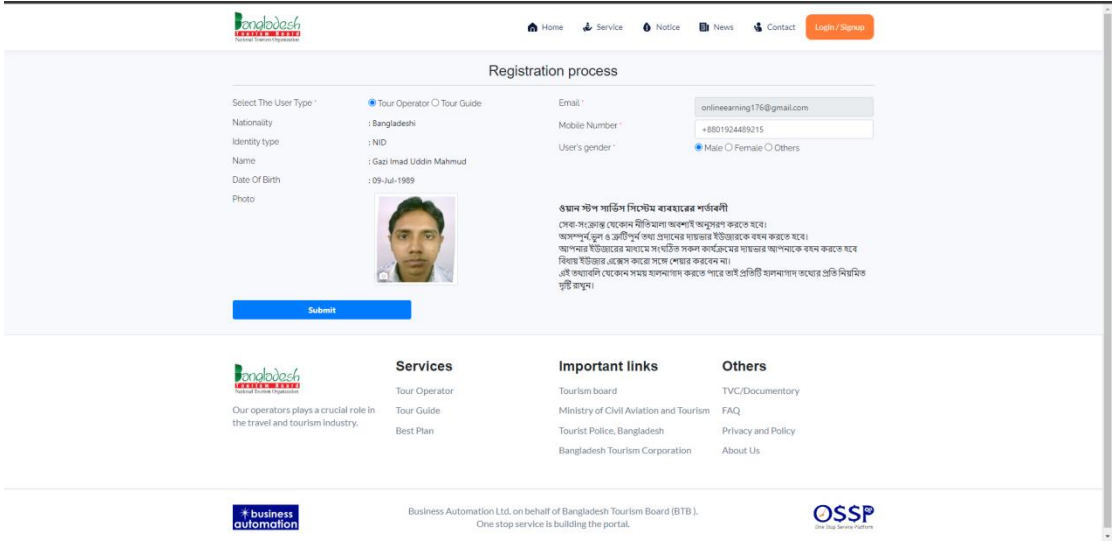

### **Congratulations! You have created an account as a Tour Operator**

## **15. Now, fill up your company profile**

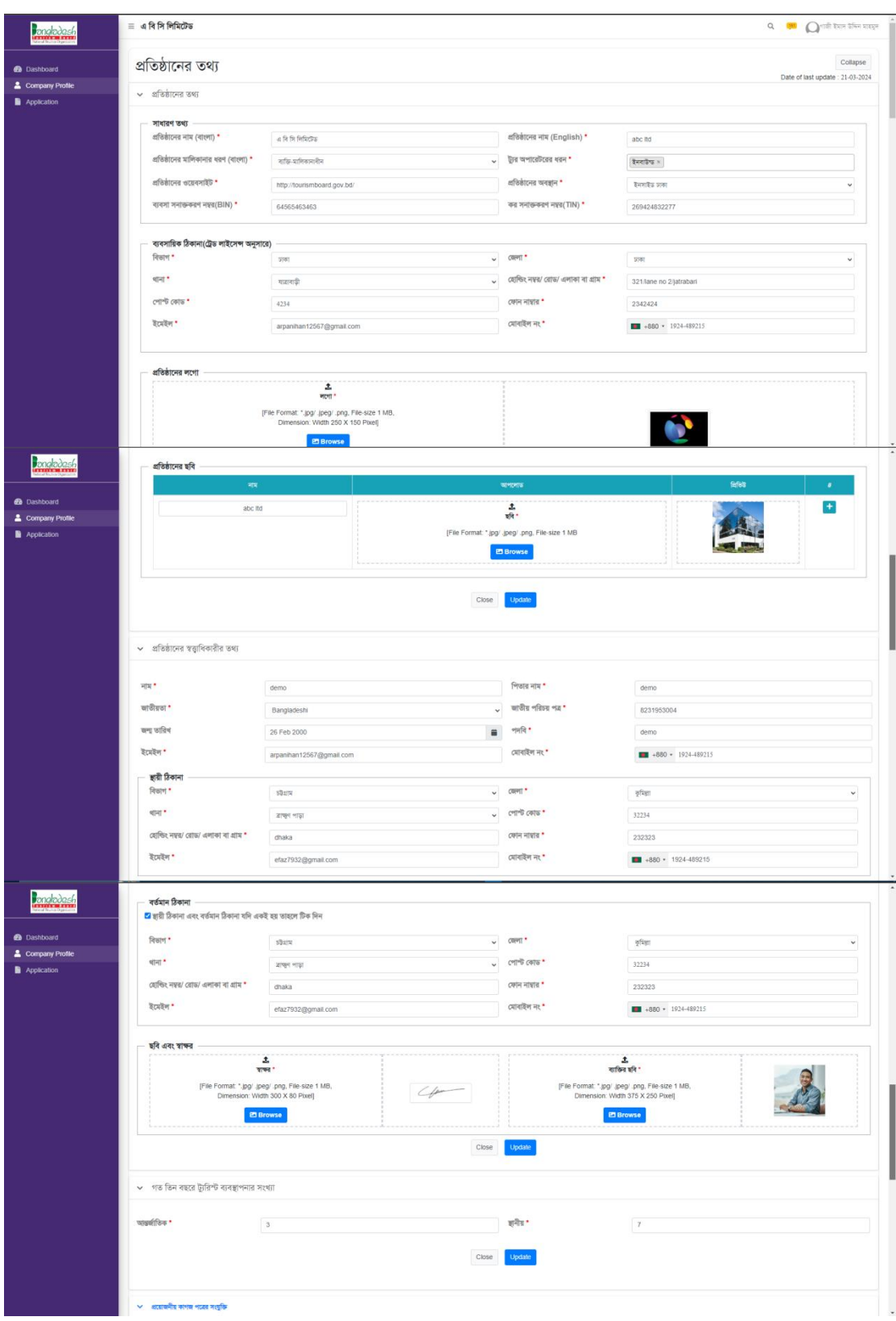

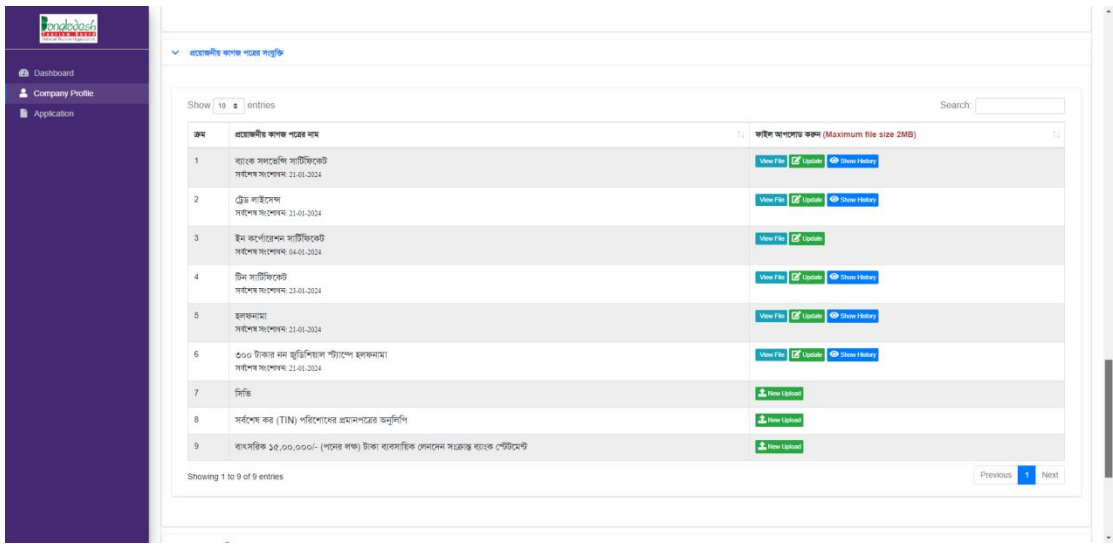

## **16. Here is the Tour Guide Services**

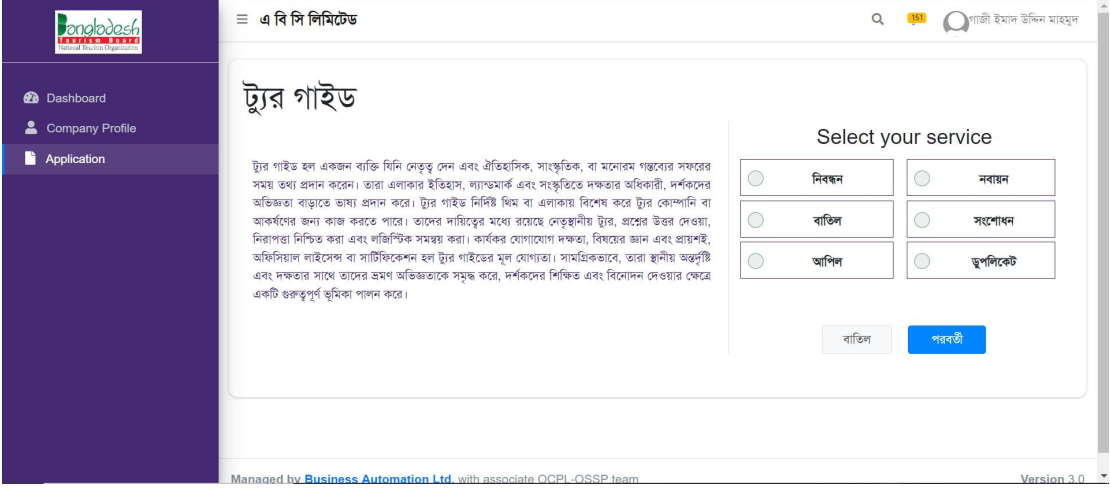

# **17. Click Registration, If you want Registration Services**

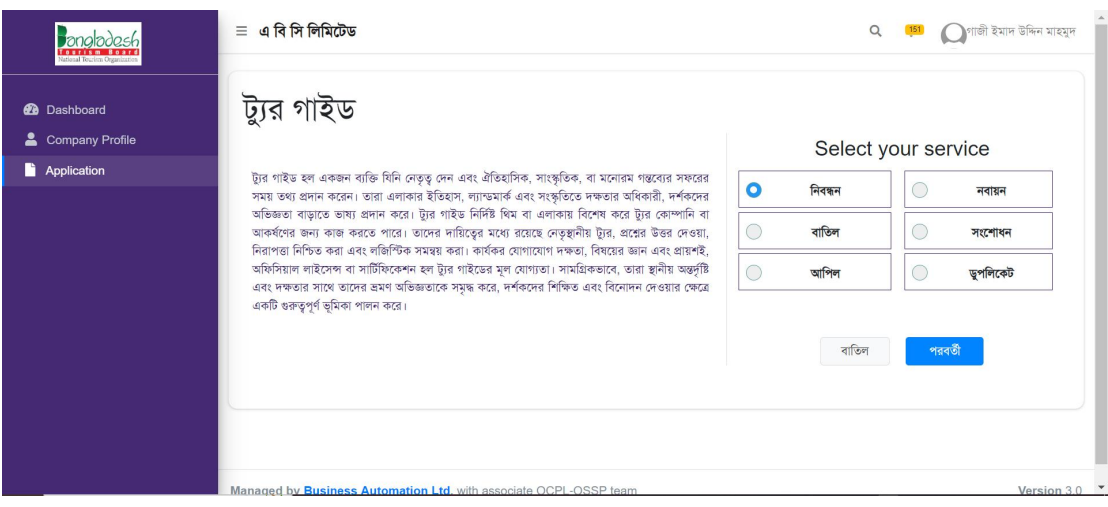

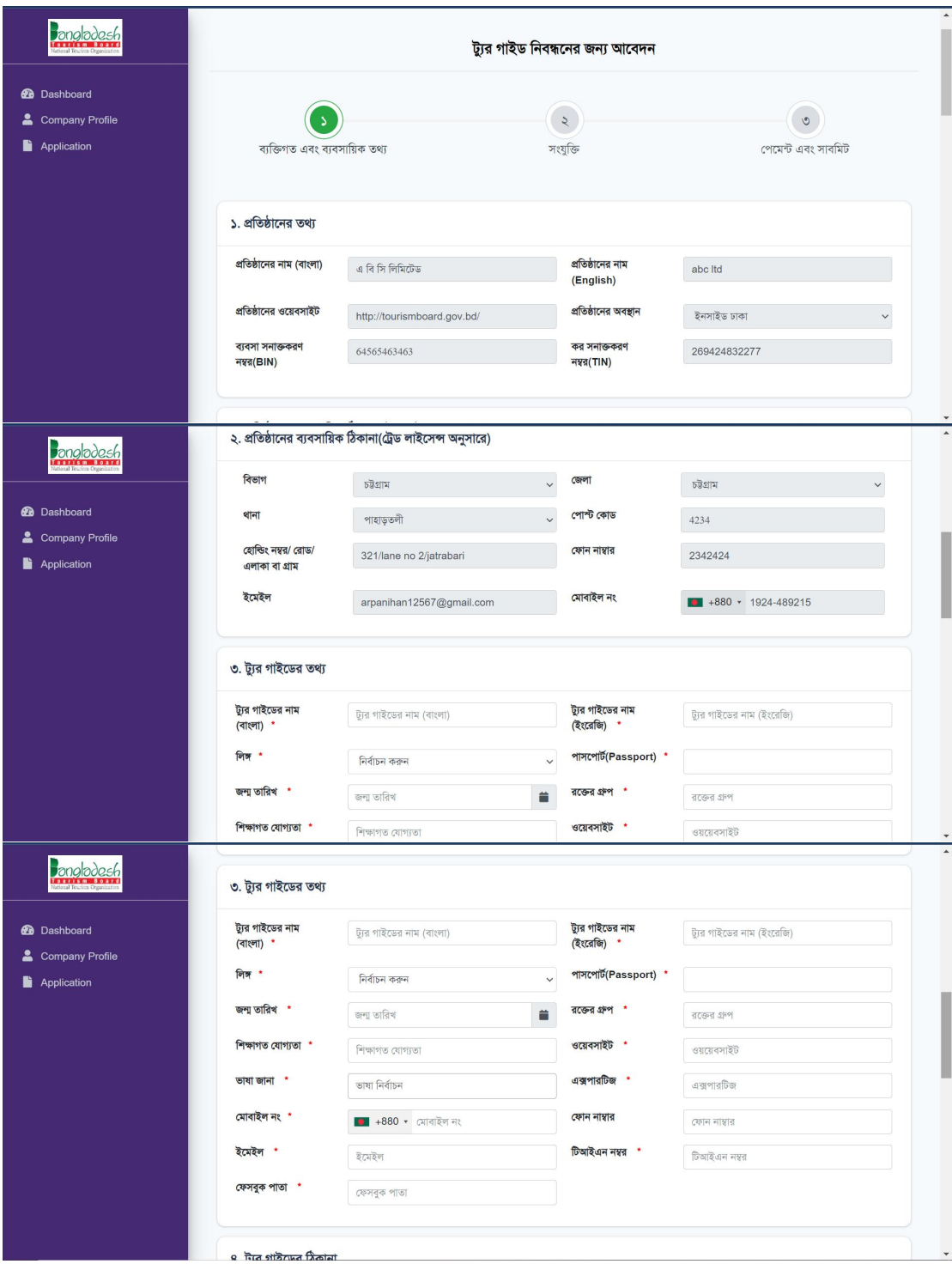

## **18. Fill up the Registration form and click next button**

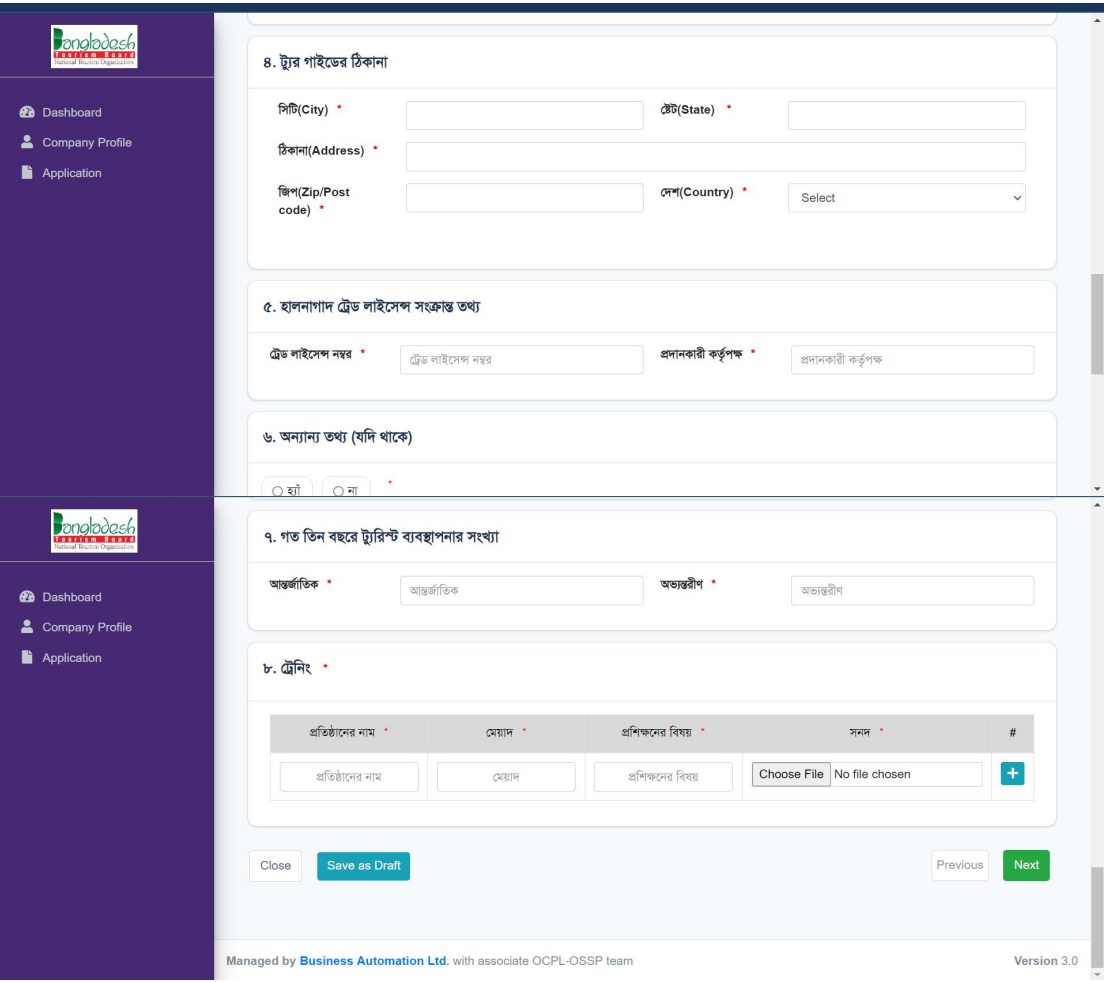

# **19. After clicking Next button**

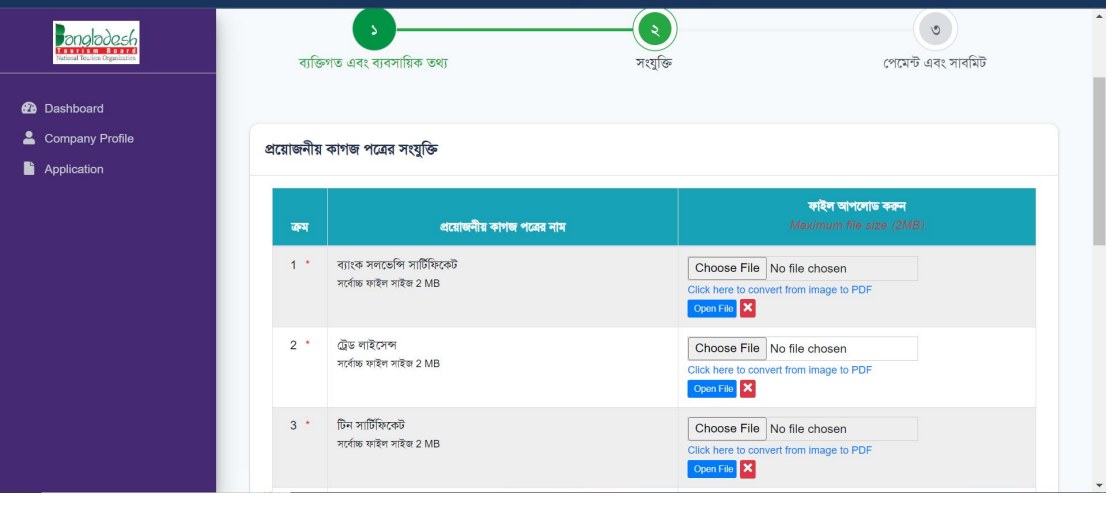

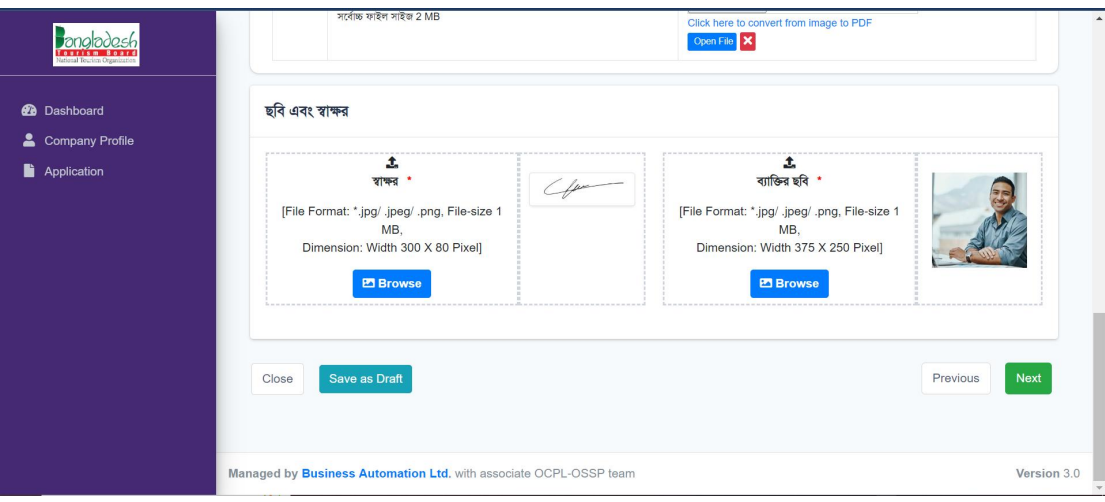

**20. Check your payment section**

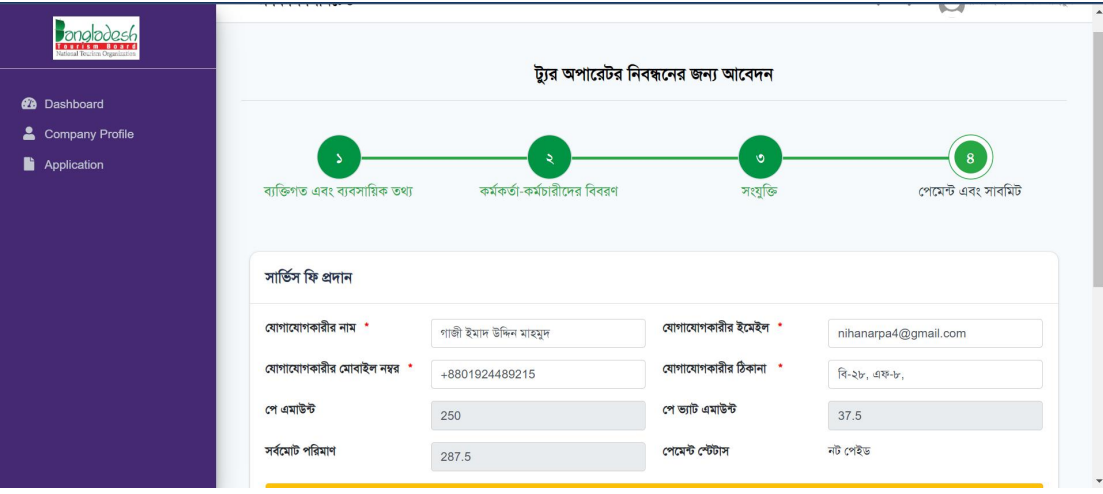

**21. Click ( Pay Now ) for completing your first payment**

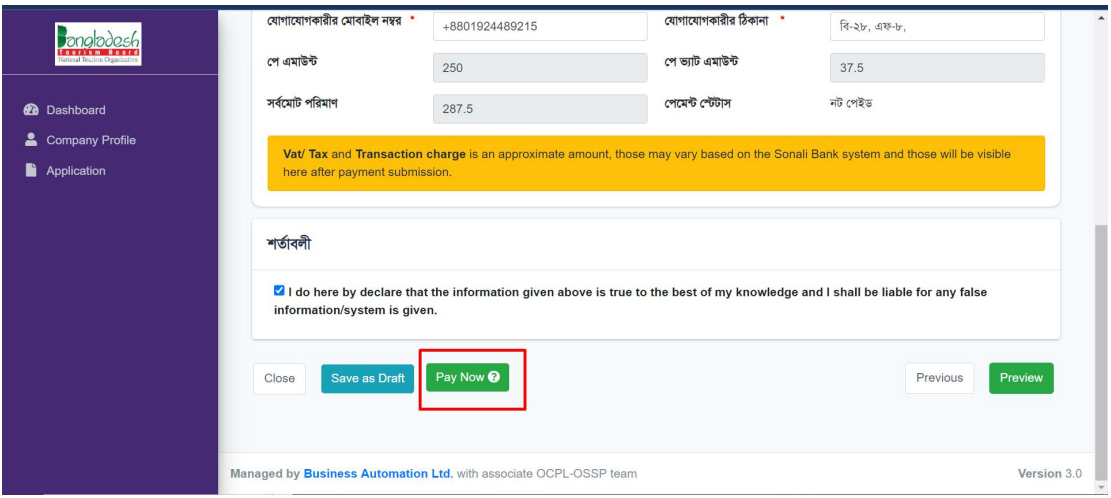

Once you've made your initial payment, your application will start processing. If all your documents and information are in order, you'll receive a notification to submit the registration fee and service fee. Once you've submitted these fees, the Registration Authority will issue you a certificate.

#### **22. Here is the Registration Certificate**

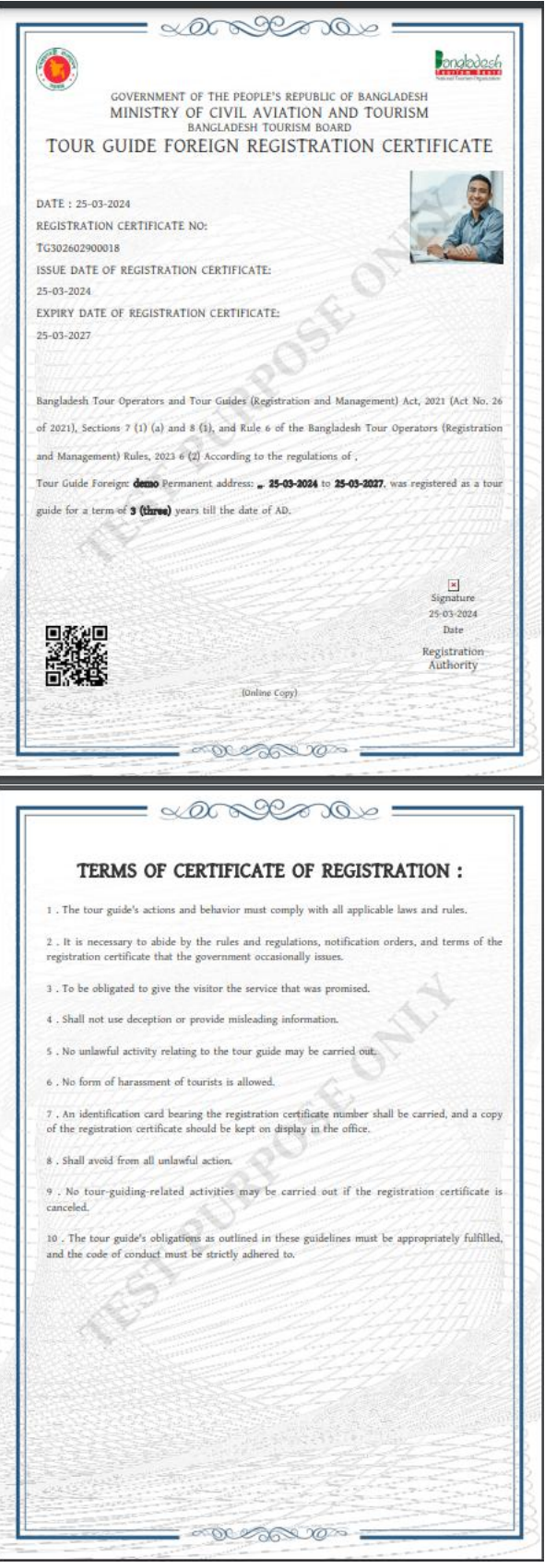

## **23. Click Renew, If you want renew service, Click Renew**

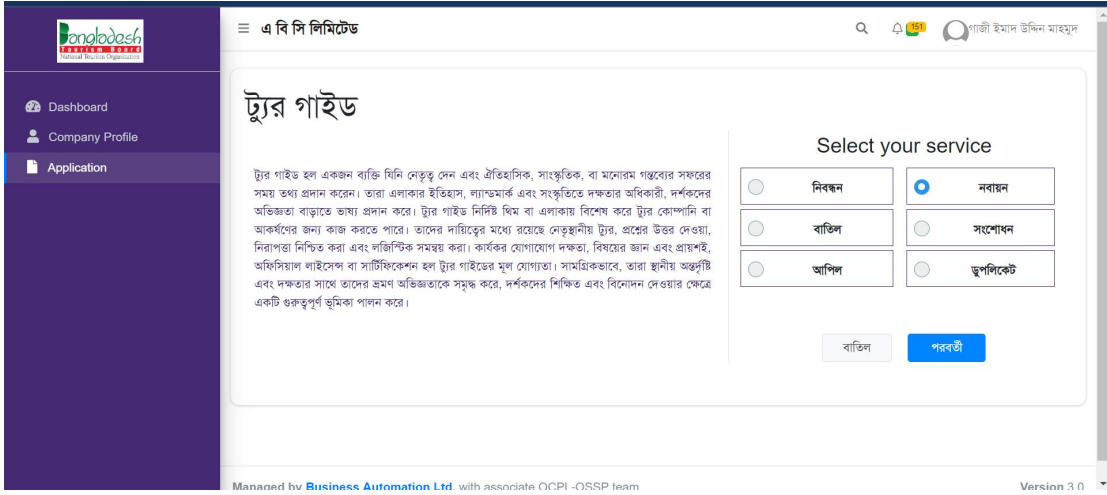

# **24. Fill Up your Renew form with load your License Number**

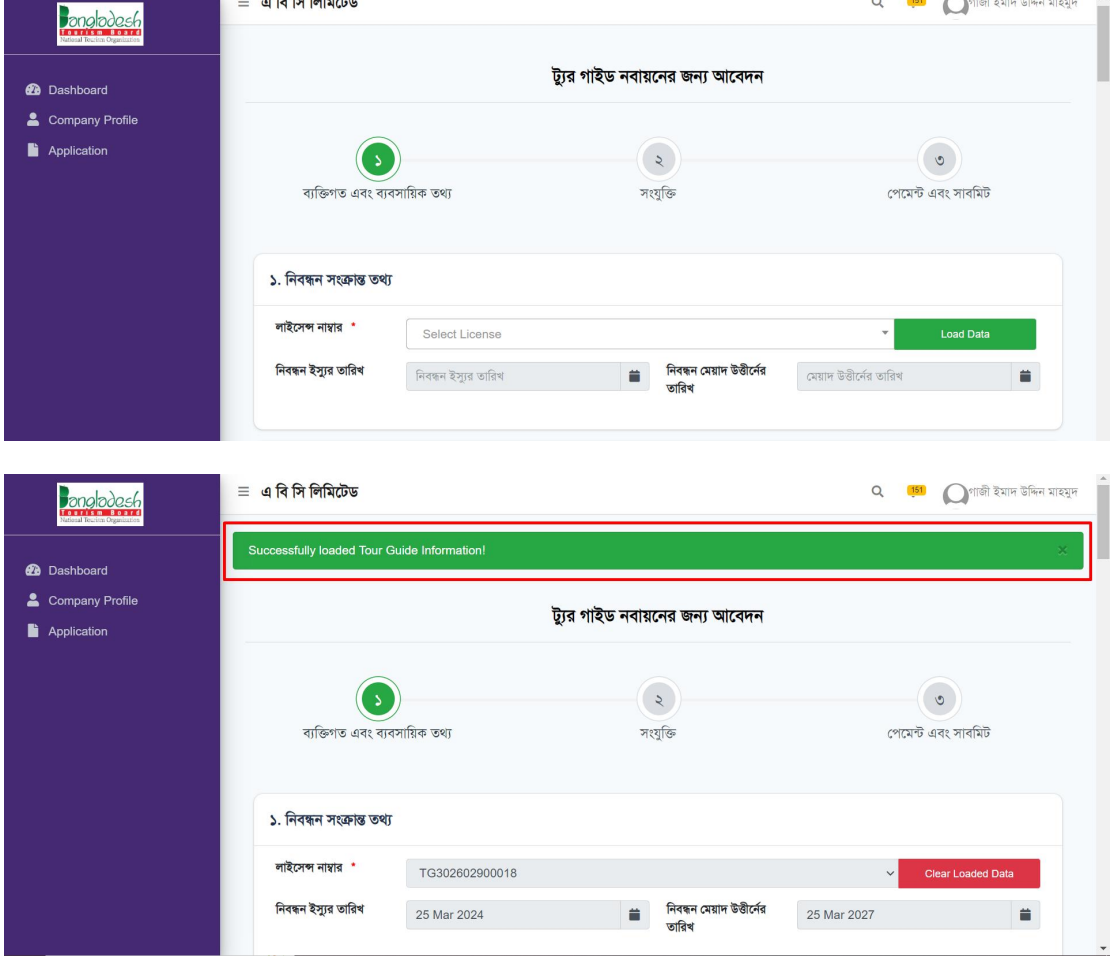

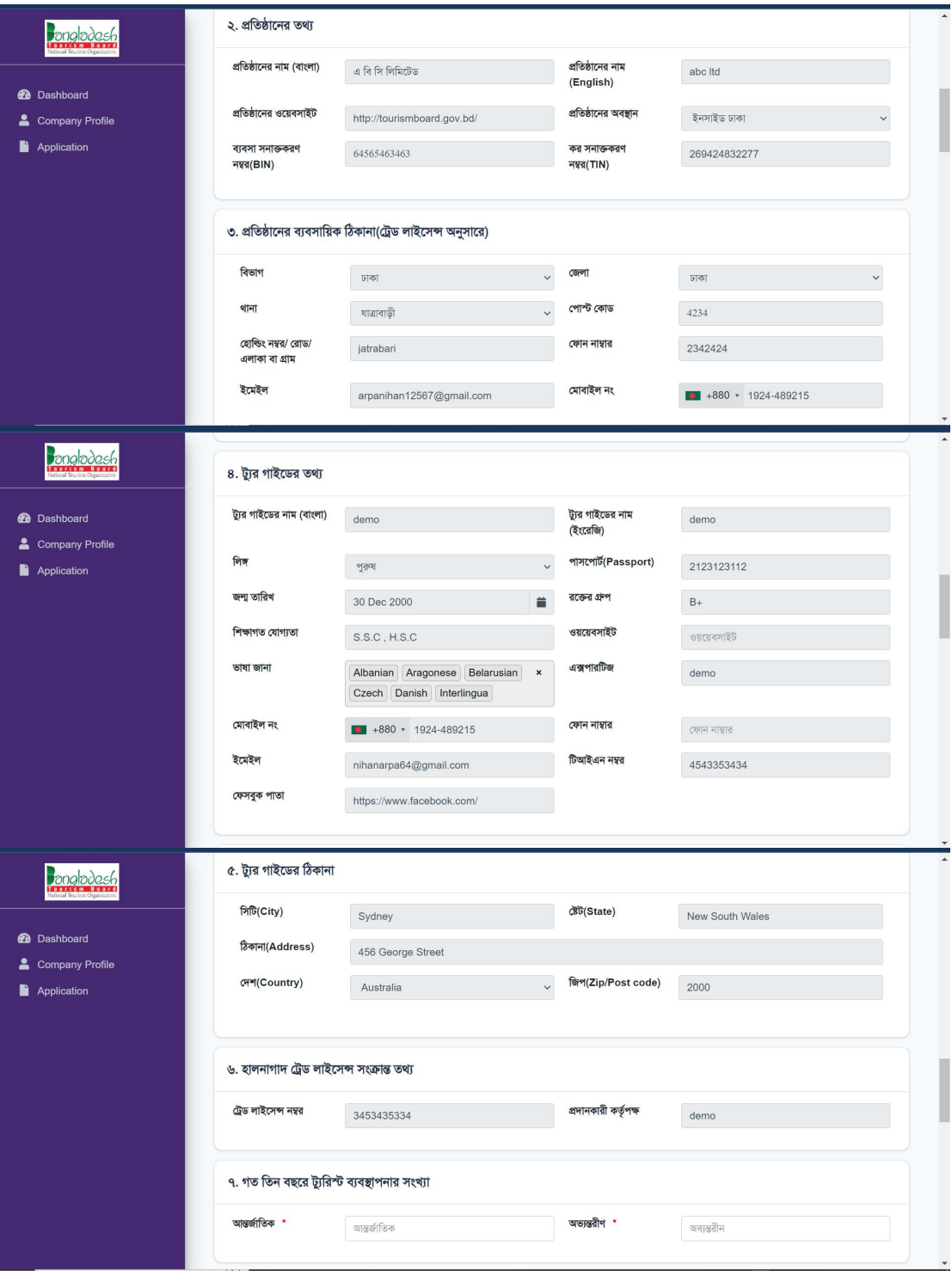

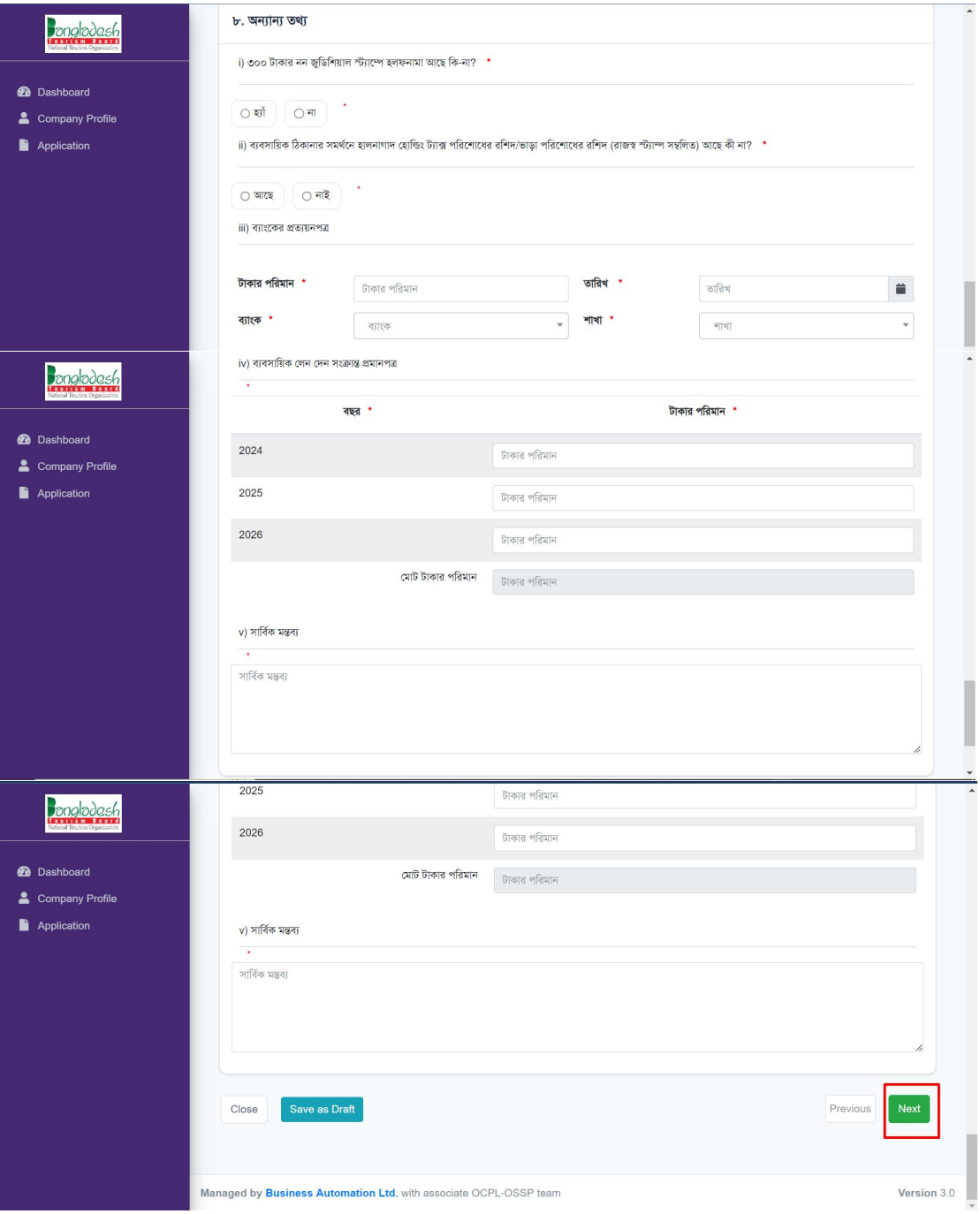

#### After clicking next button,

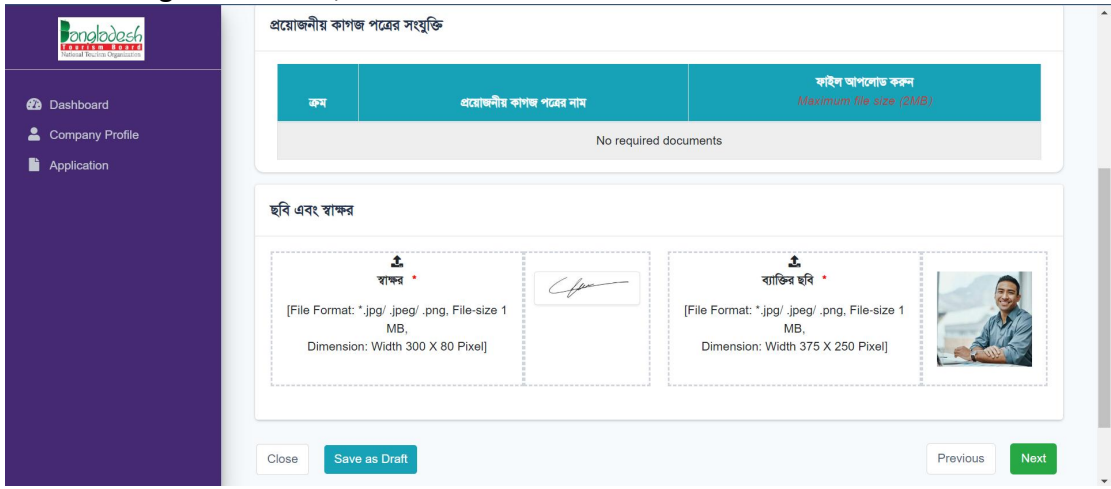

#### **25. Check your payment section**

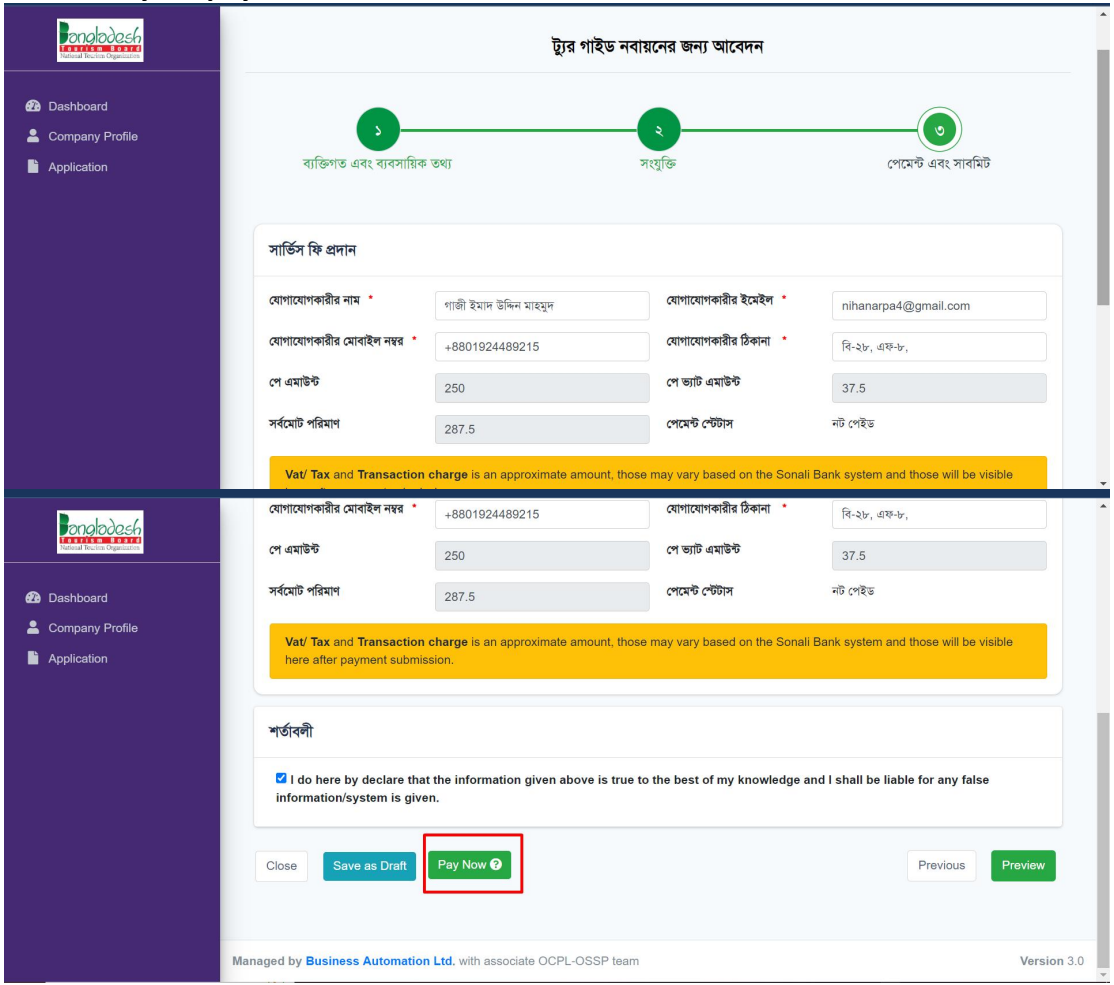

Once you've made your initial payment, your application will start processing. If all your documents and information are in order, you'll receive a notification to submit the renew fee and service fee. Once you've submitted these fees, the Registration Authority will issue you a certificate.

#### **Here is the Renew Certificate,**

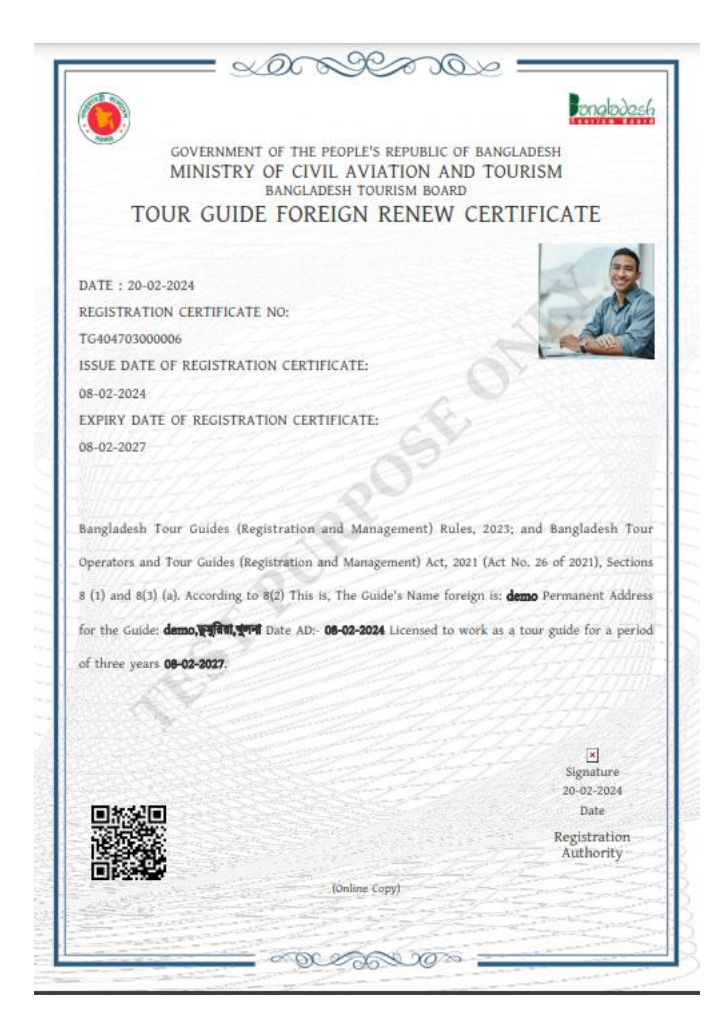

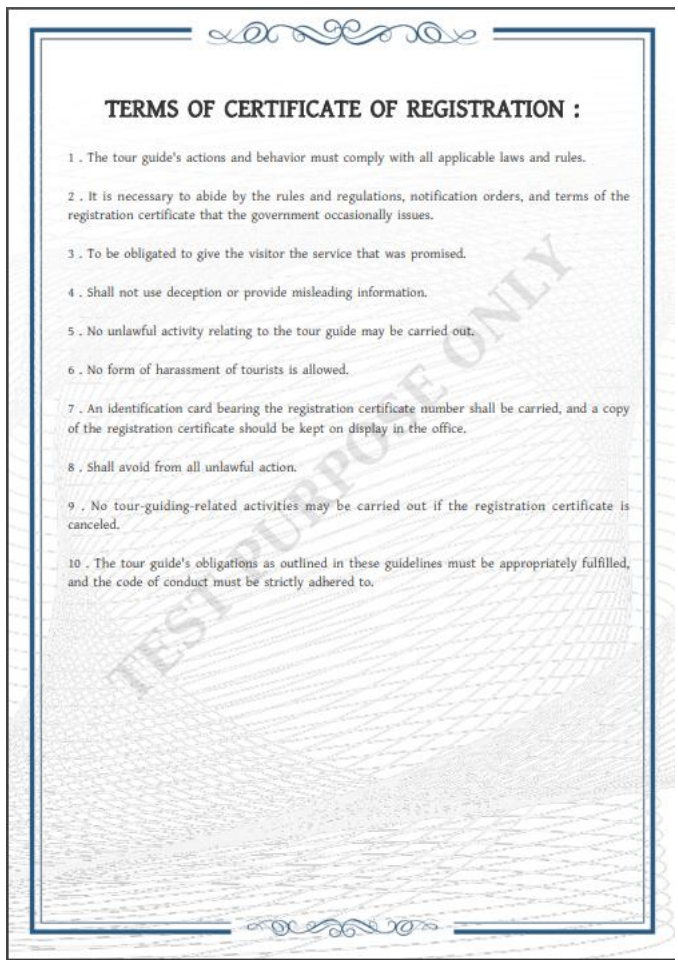

# **Here is the Cancellation Service,**

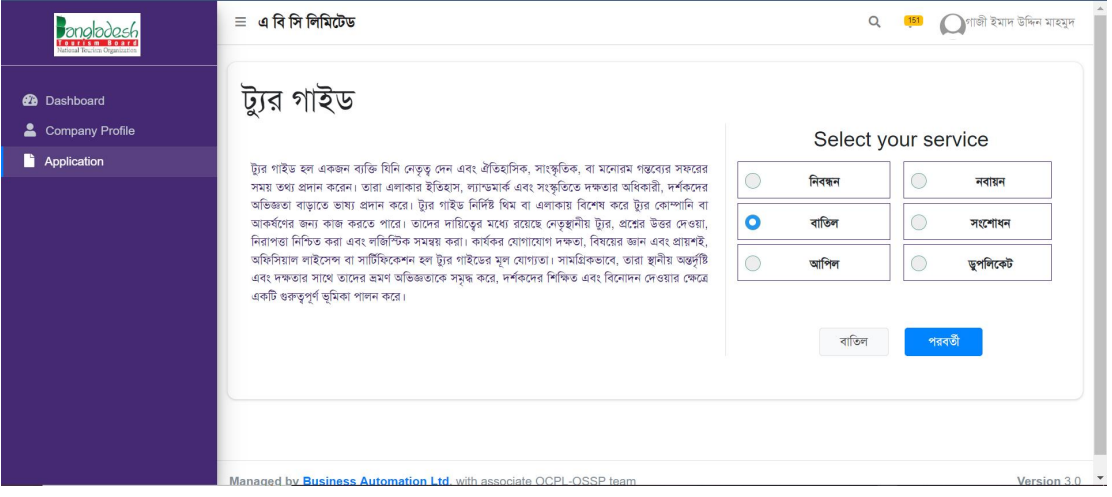

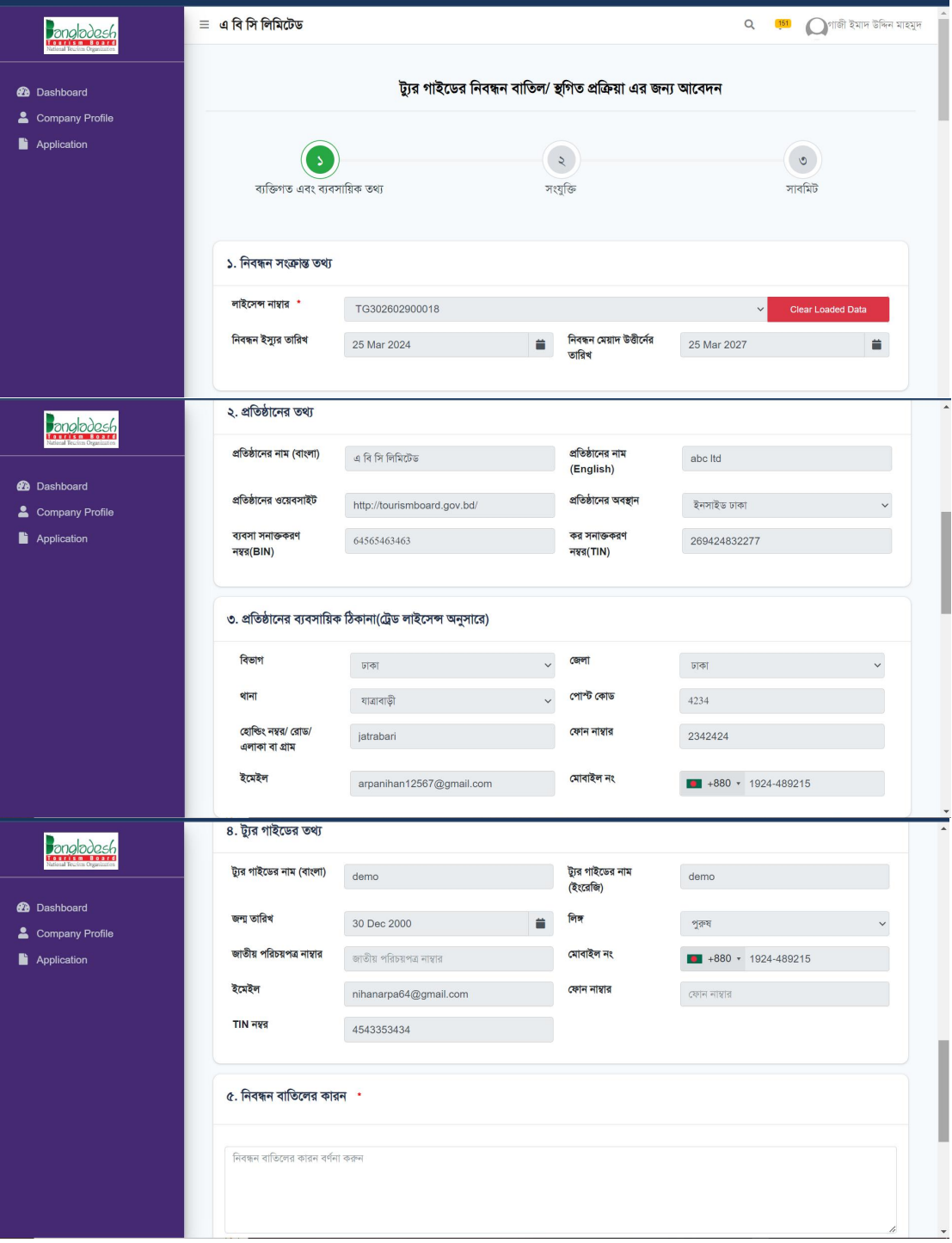

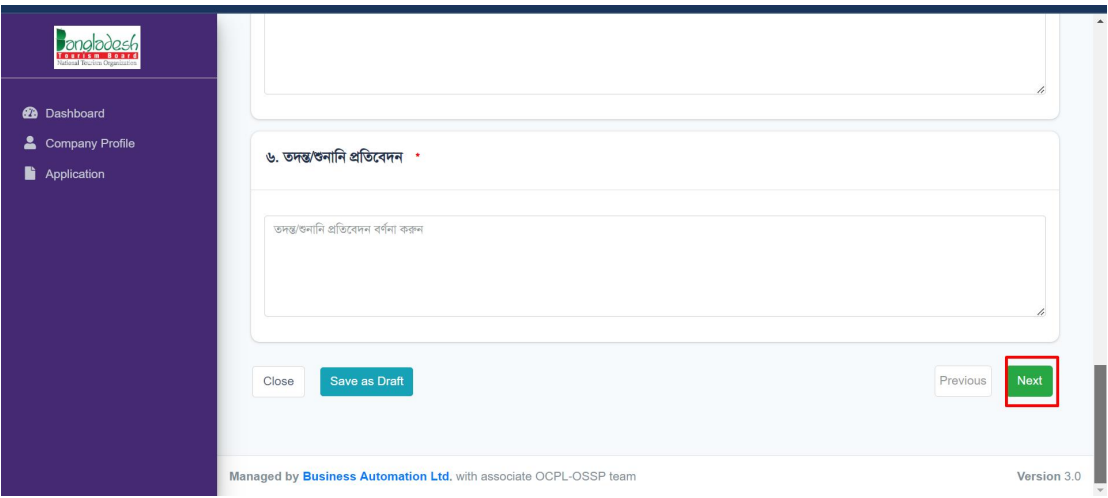

## After clicking the Next button,

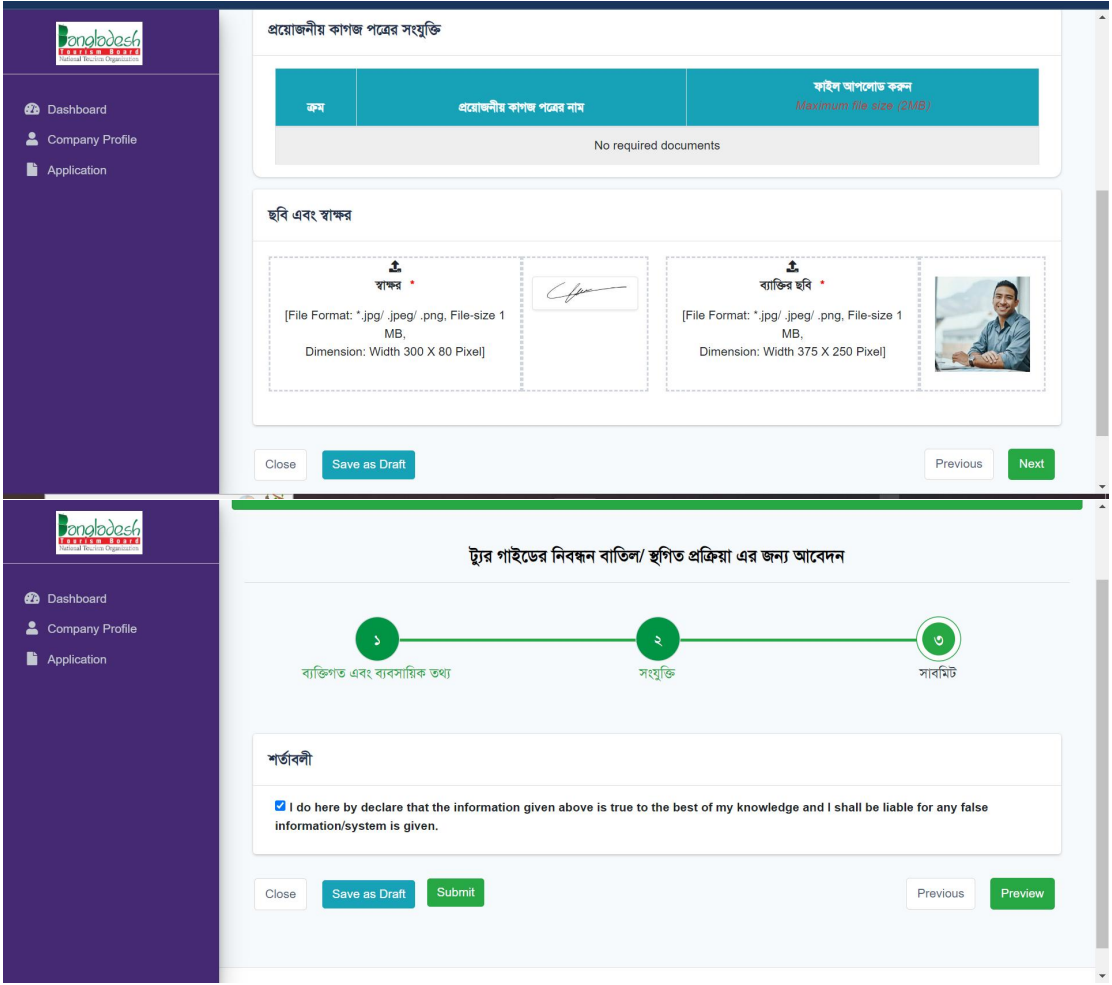

After clicking submitting button, your application will start processing. If all your documents and information are in order, you'll receive a notification for your application cancellation service.

## **For Ammendment Service,**

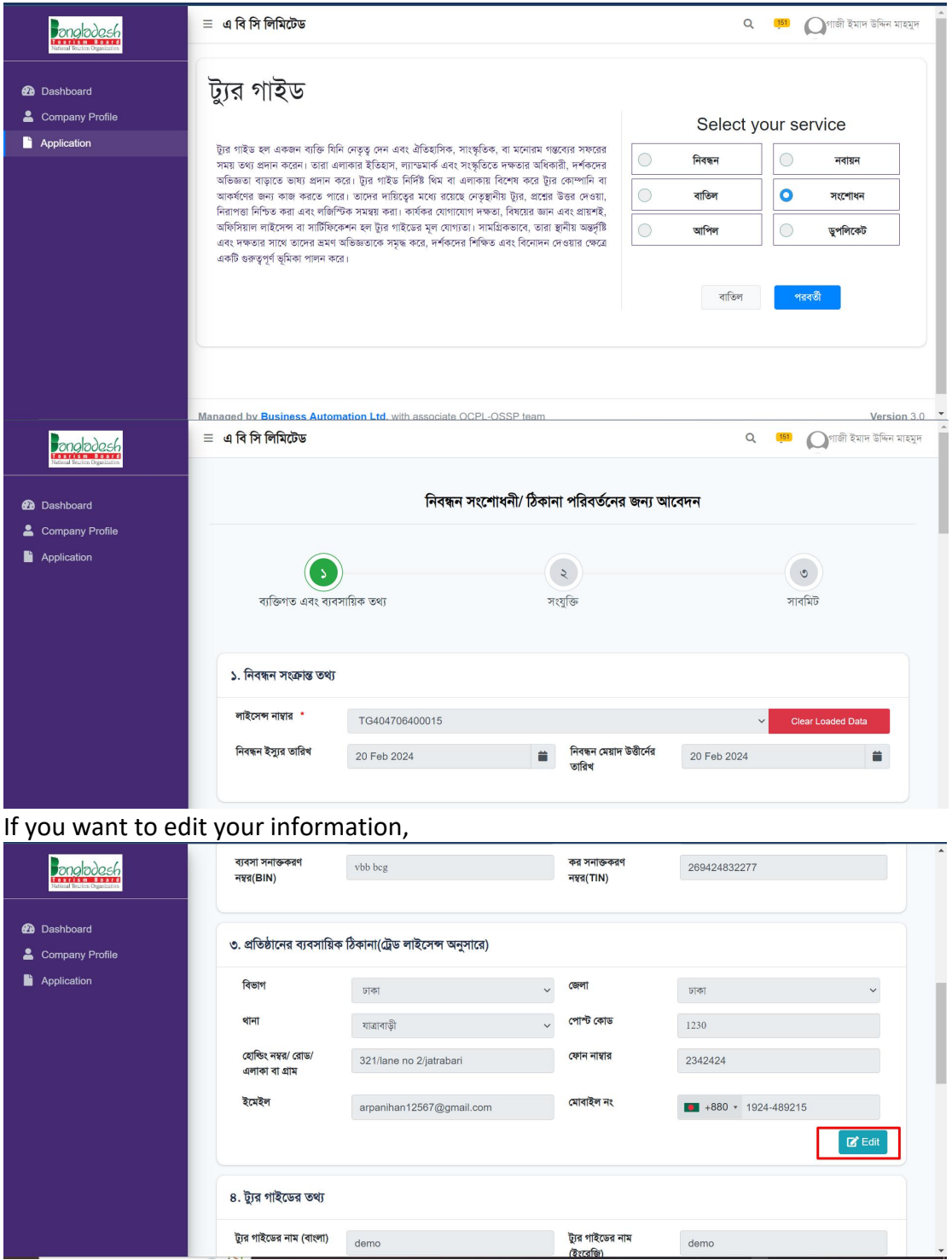

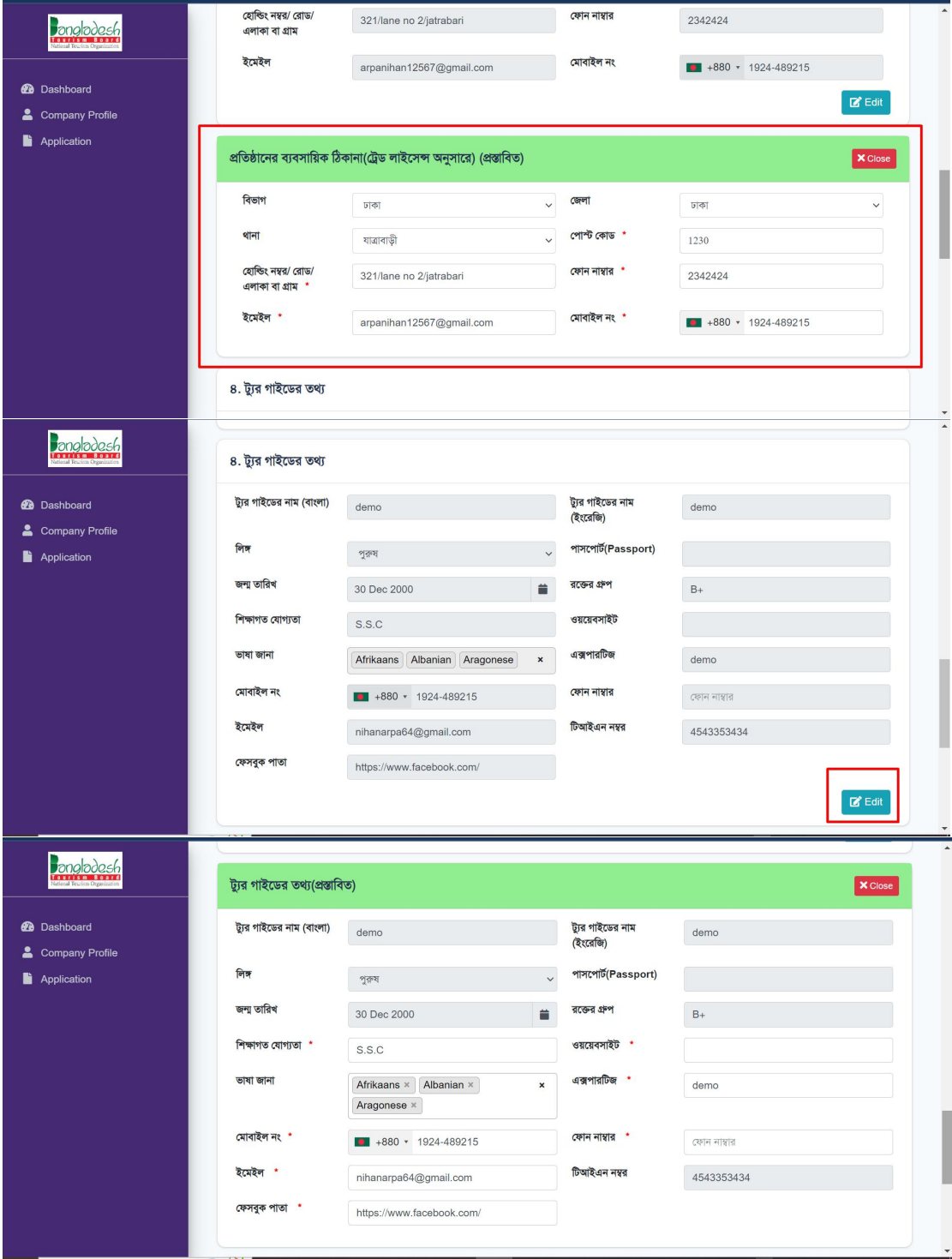

# After clicking edit button, you will get this form for updating your information,

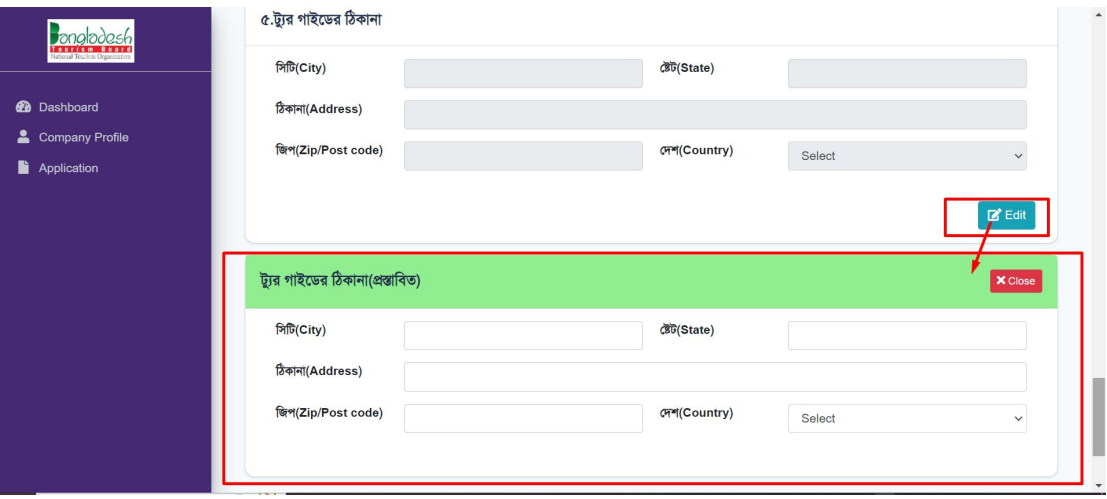

### After clicking Next button,

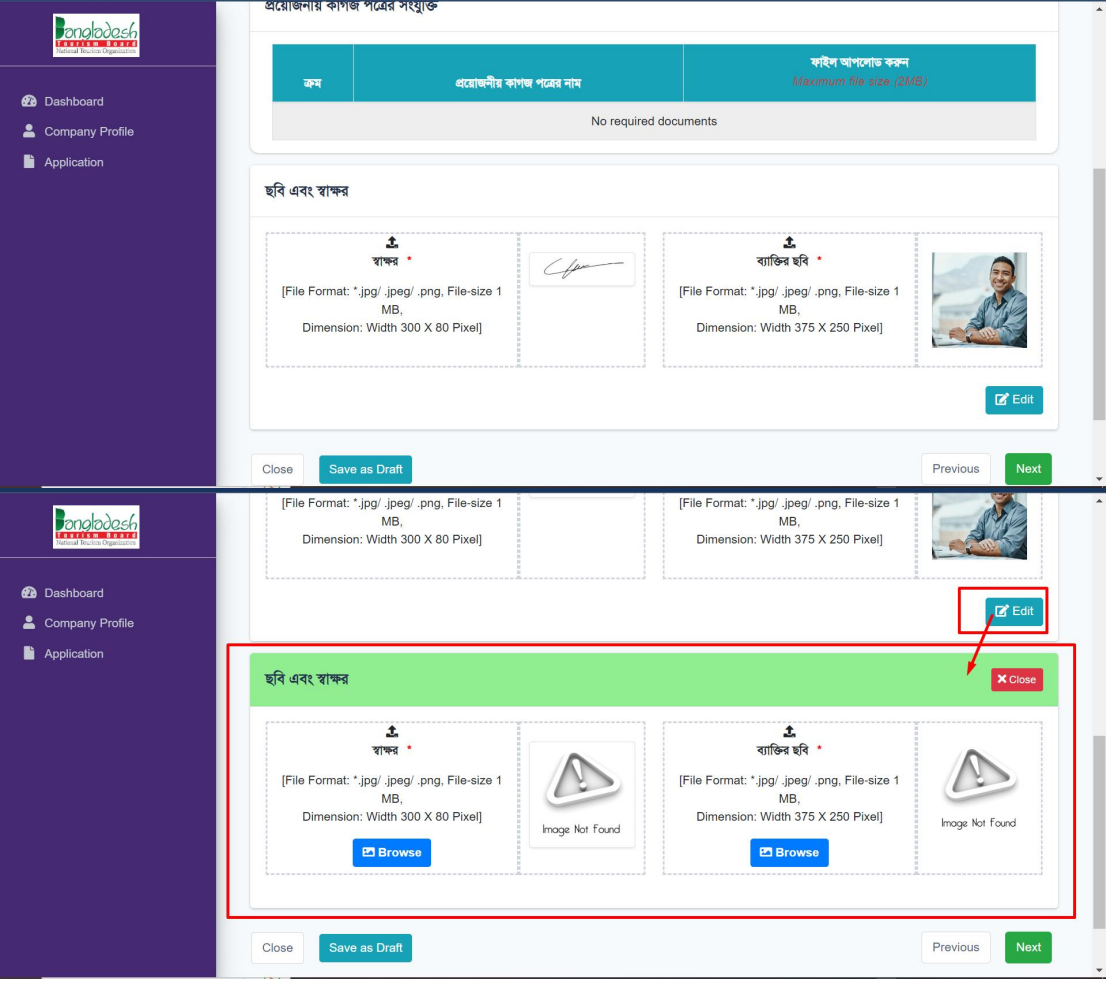

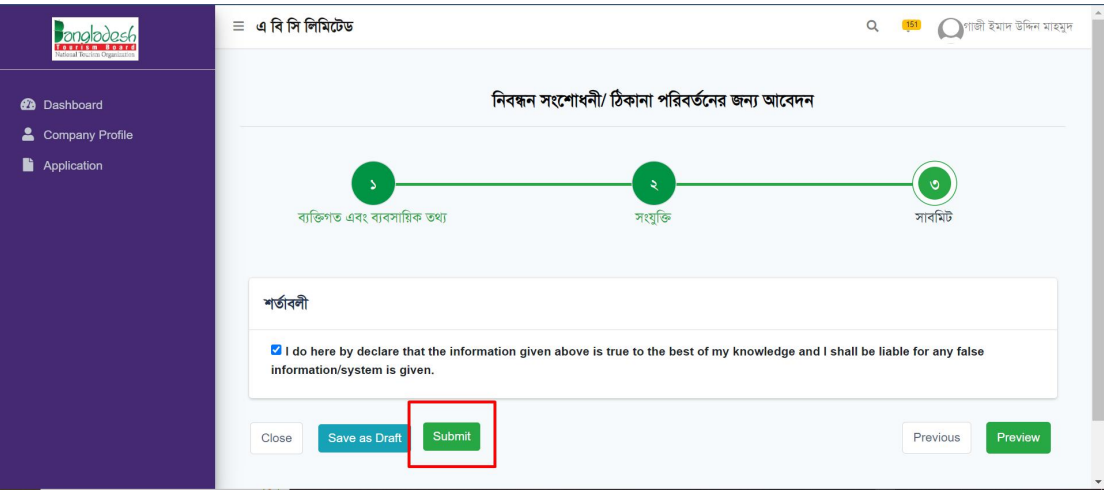

After clicking submitting button, your application will start processing. If all your documents and information are in order, you'll receive a notification for your ammendment service.

# **For Appeal Service,**

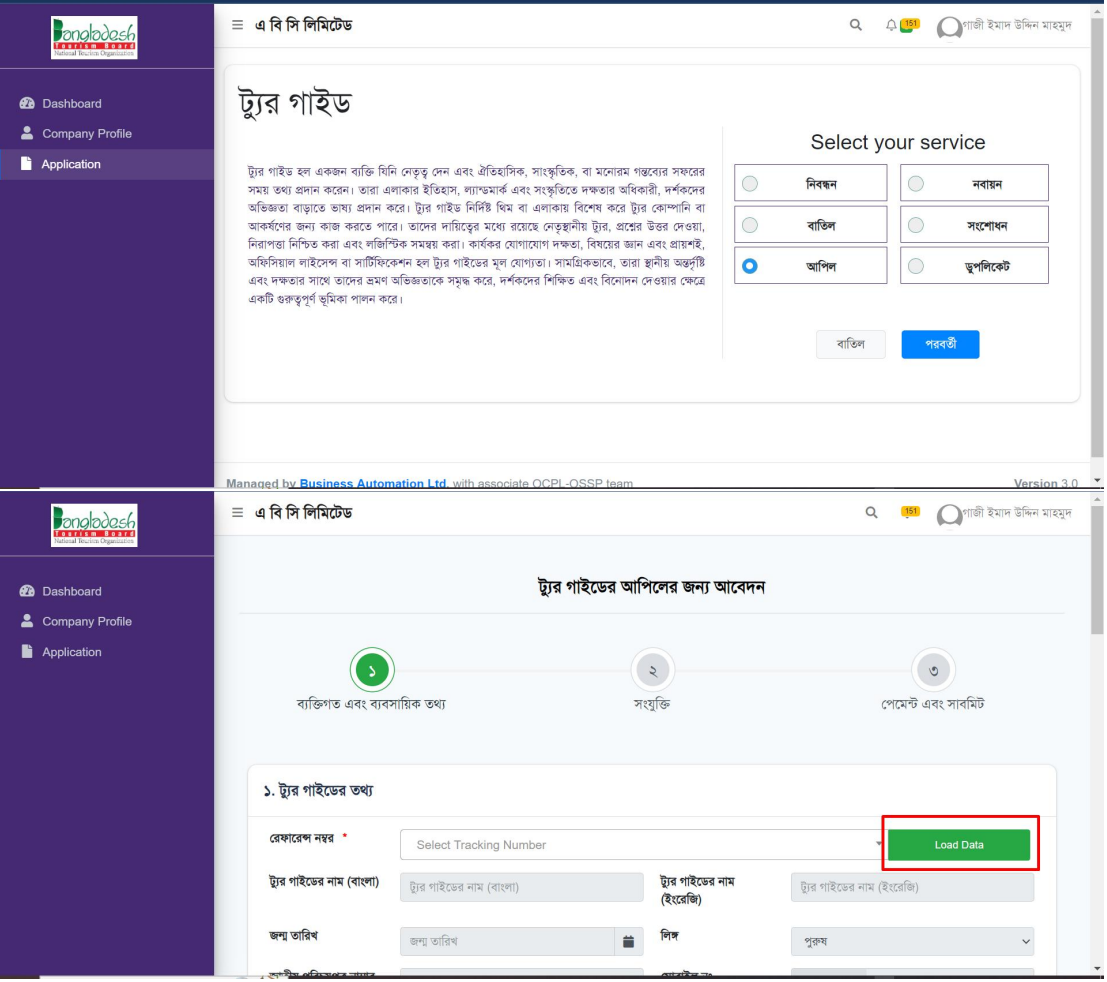

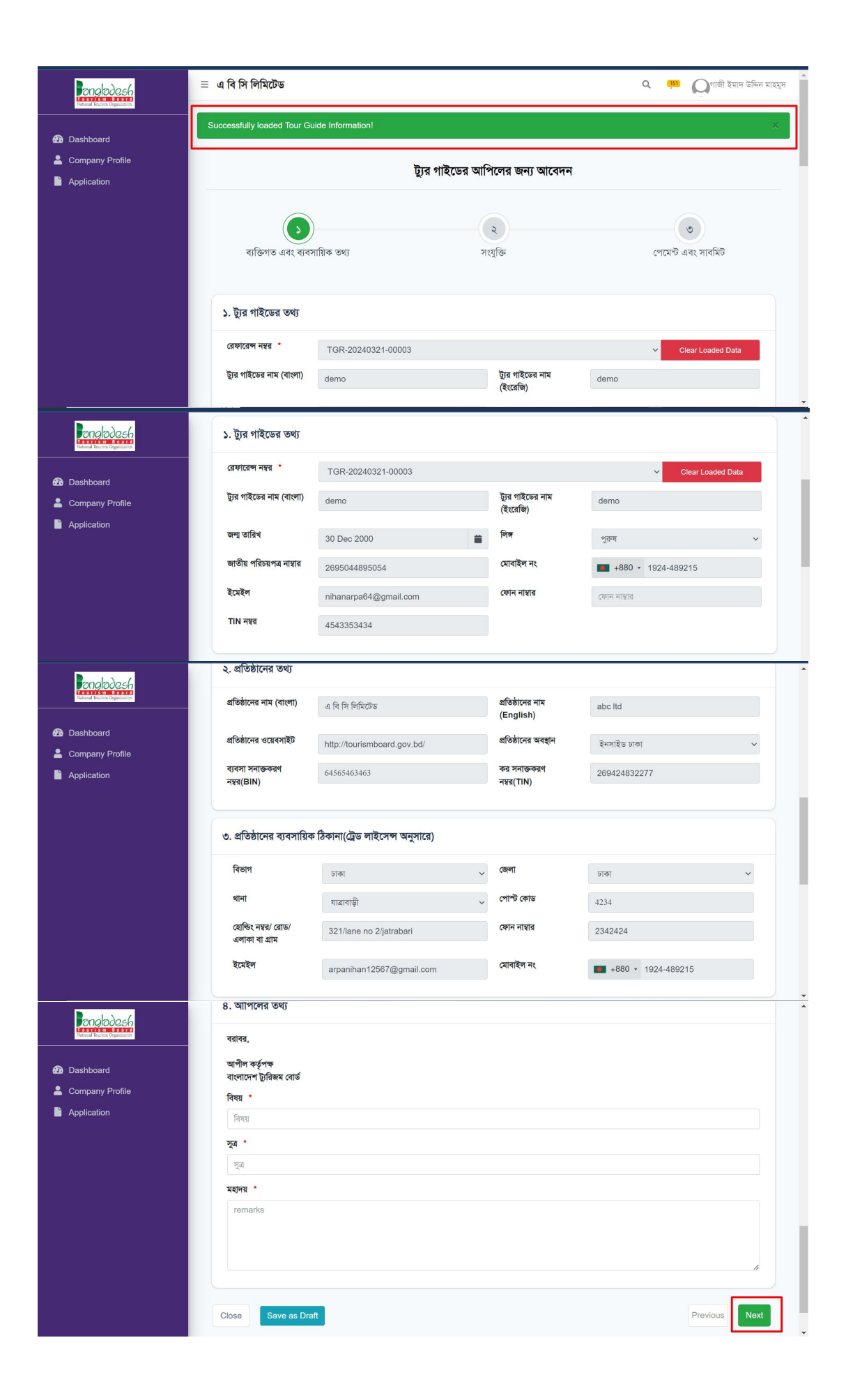

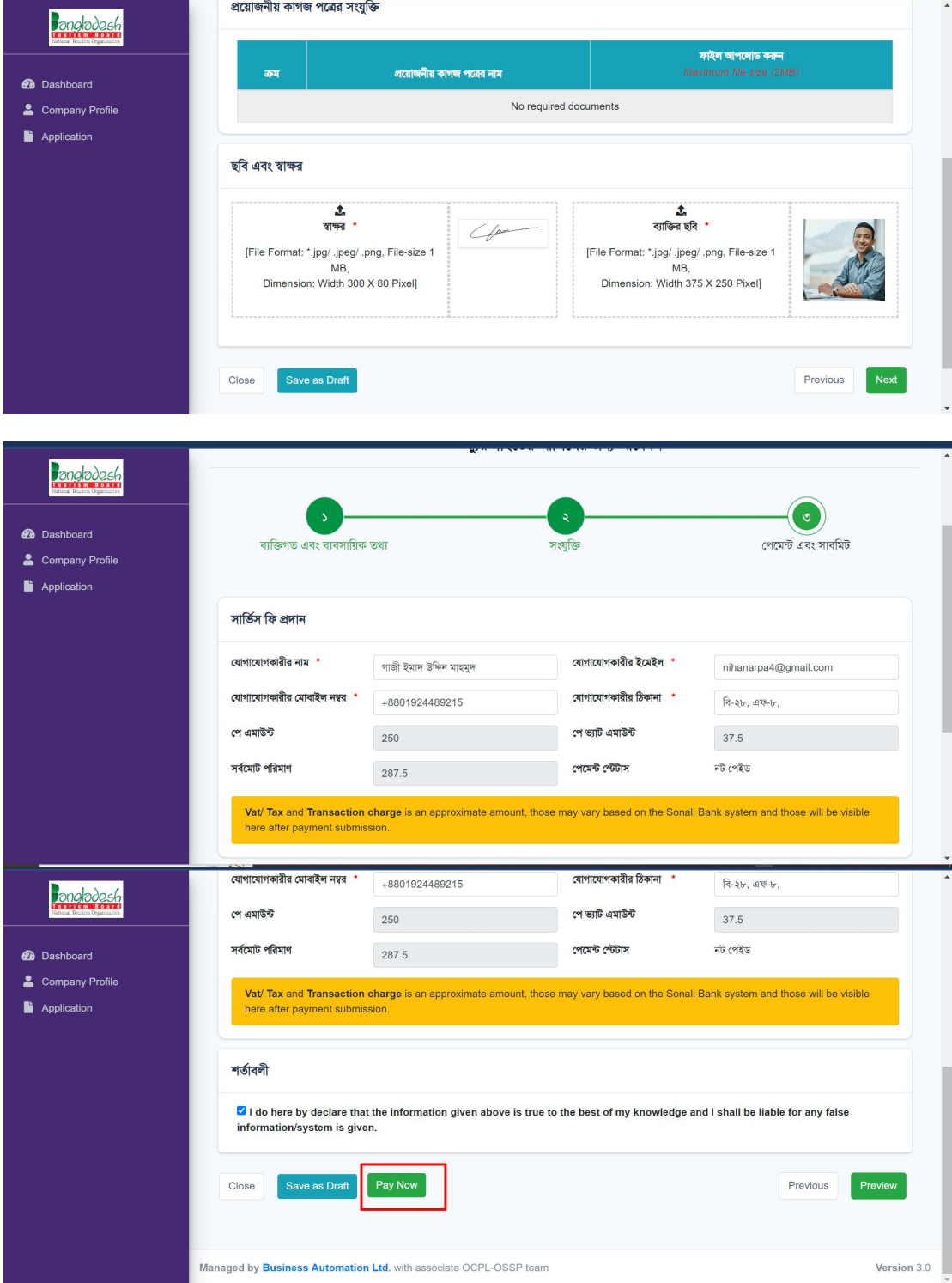

## Fill up the form and after clicking Next button,

Once you've made your Appeal payment, your application will start processing. If all your documents and information are in order, you'll receive a notification for your appeal service.

# **For Duplicate Certificate,**

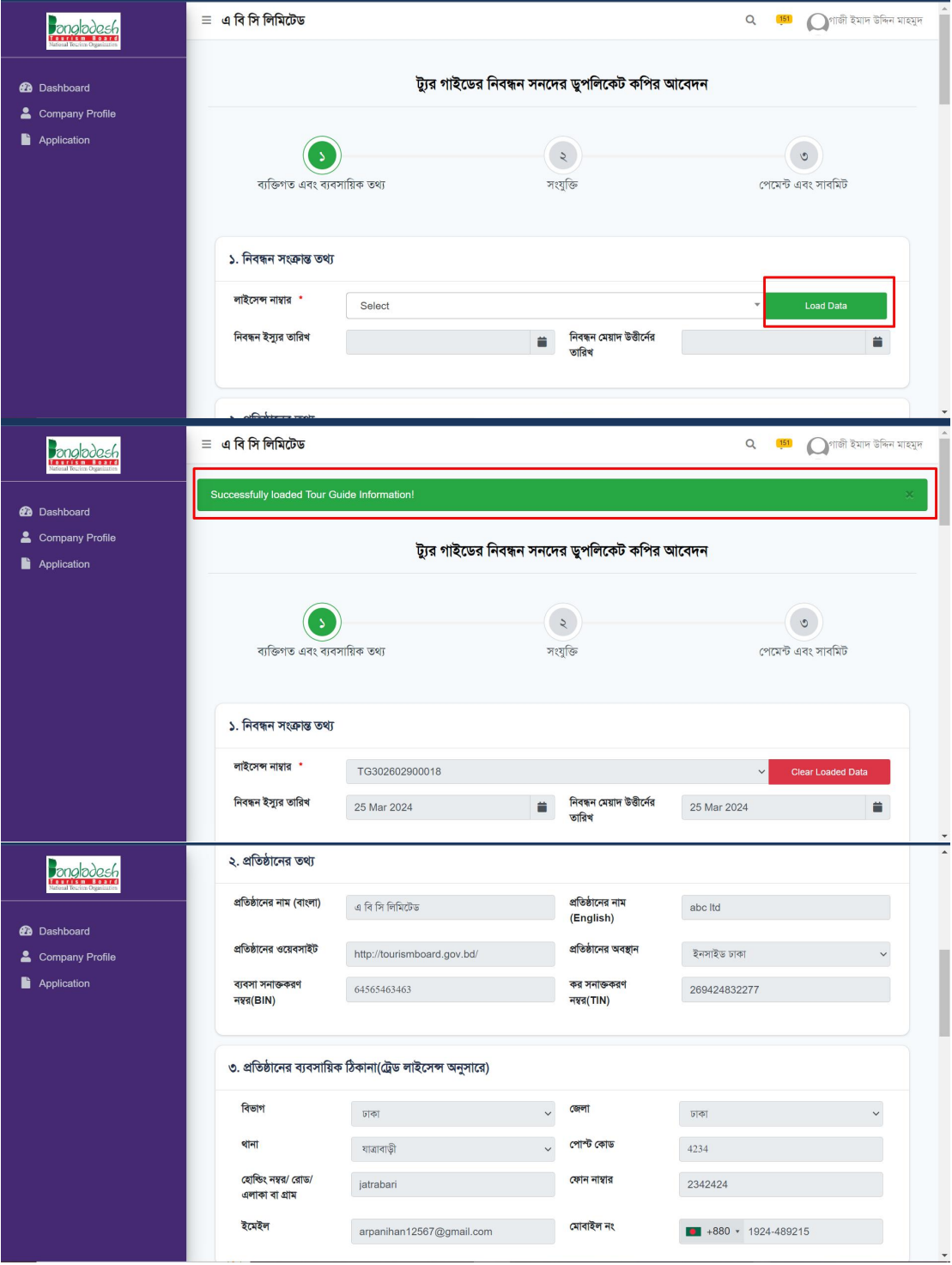

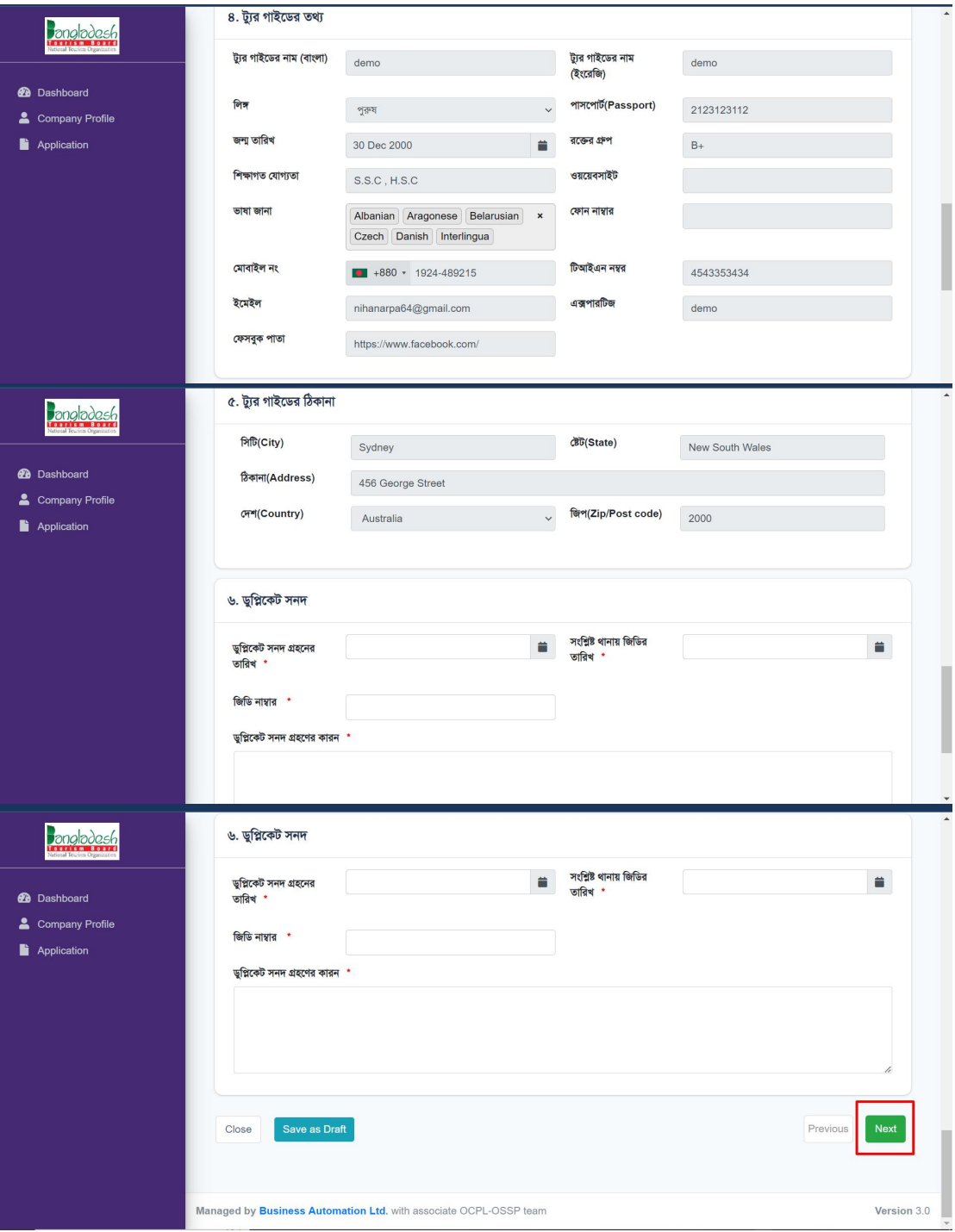

#### After clicking Next button,

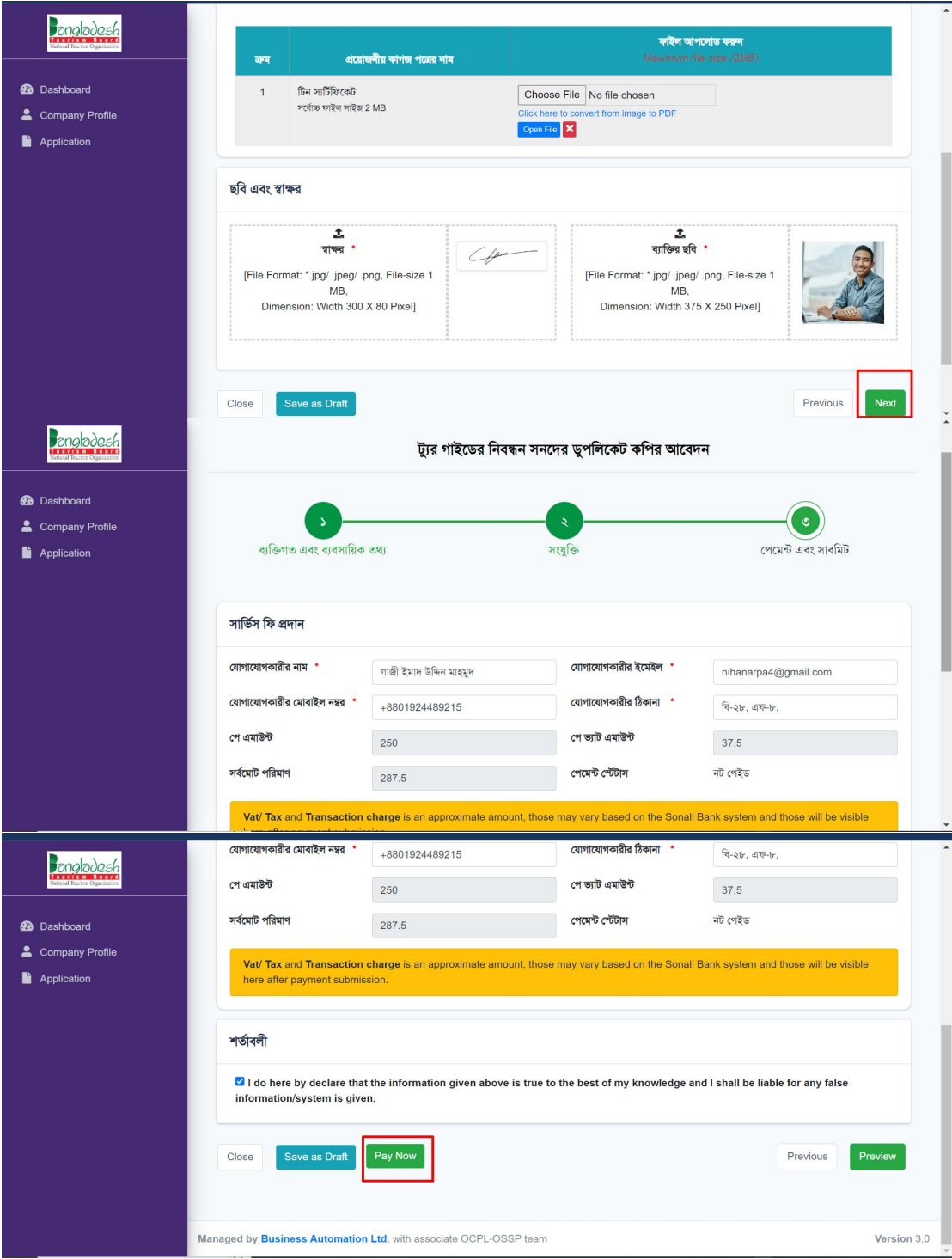

Once you've made your Duplicate Certificate payment, your application will start processing. If all your documents and information are in order, you'll receive a notification for your Duplicate certificate service. And the Registration Authority will issue you a Duplicate Certificate.

# **THANK YOU**